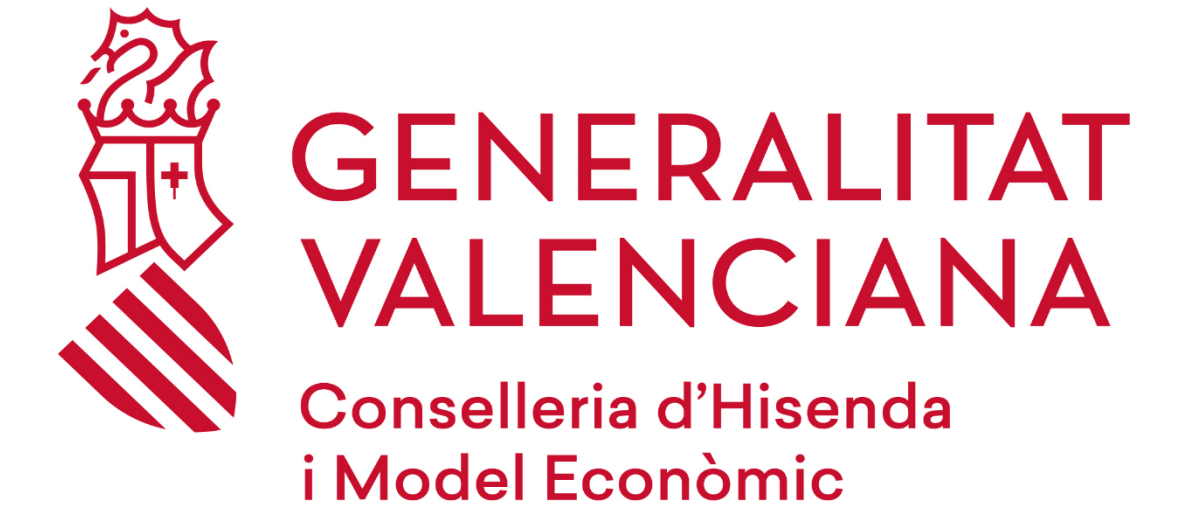

ALCUEMP

Versión 01.09.01

#### **DGTIC**

DIRECCIÓN GENERAL DE TECNOLOGÍAS DE LA INFORMACIÓN Y LAS **COMUNICACIONES** 

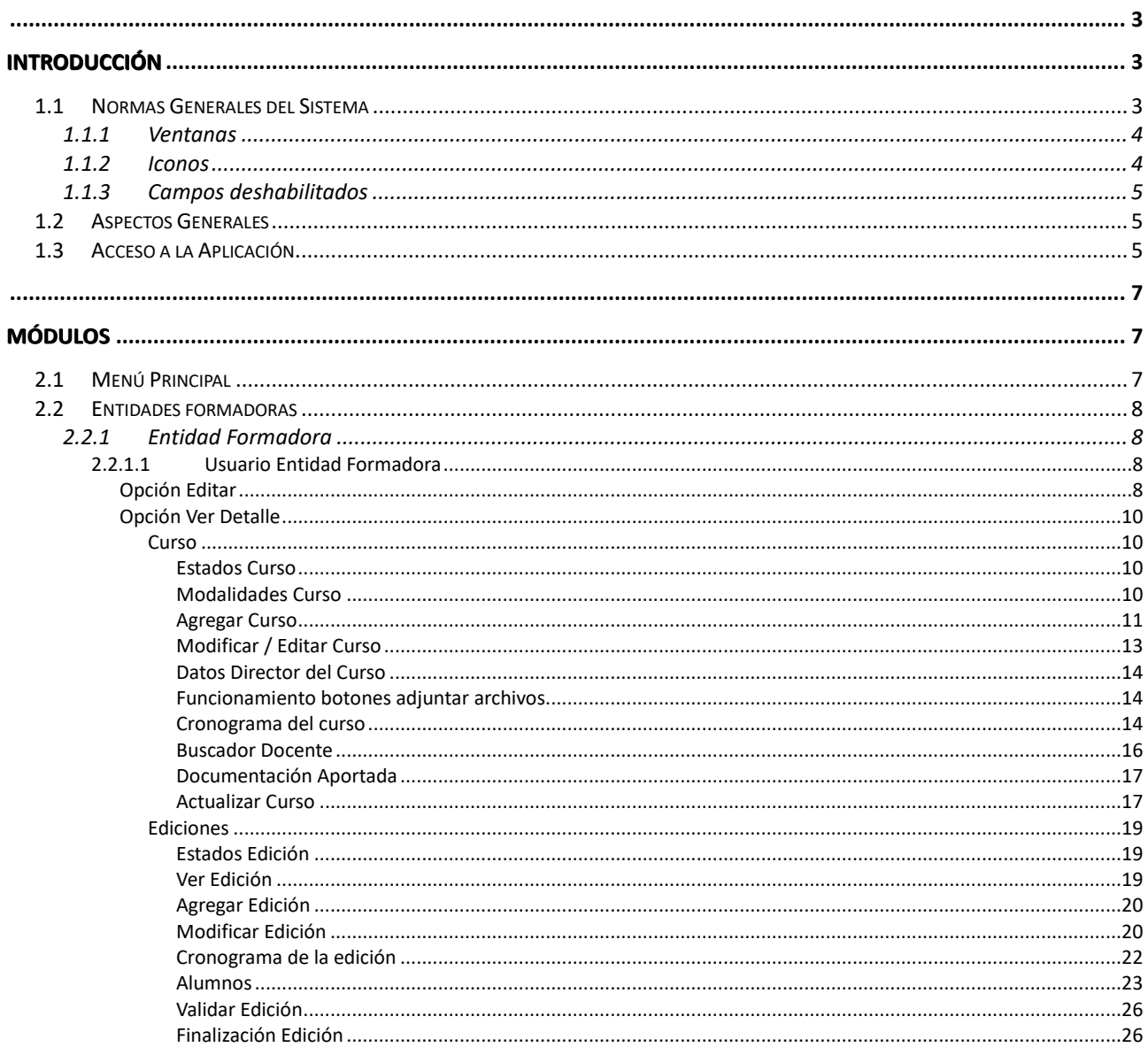

<span id="page-2-1"></span><span id="page-2-0"></span>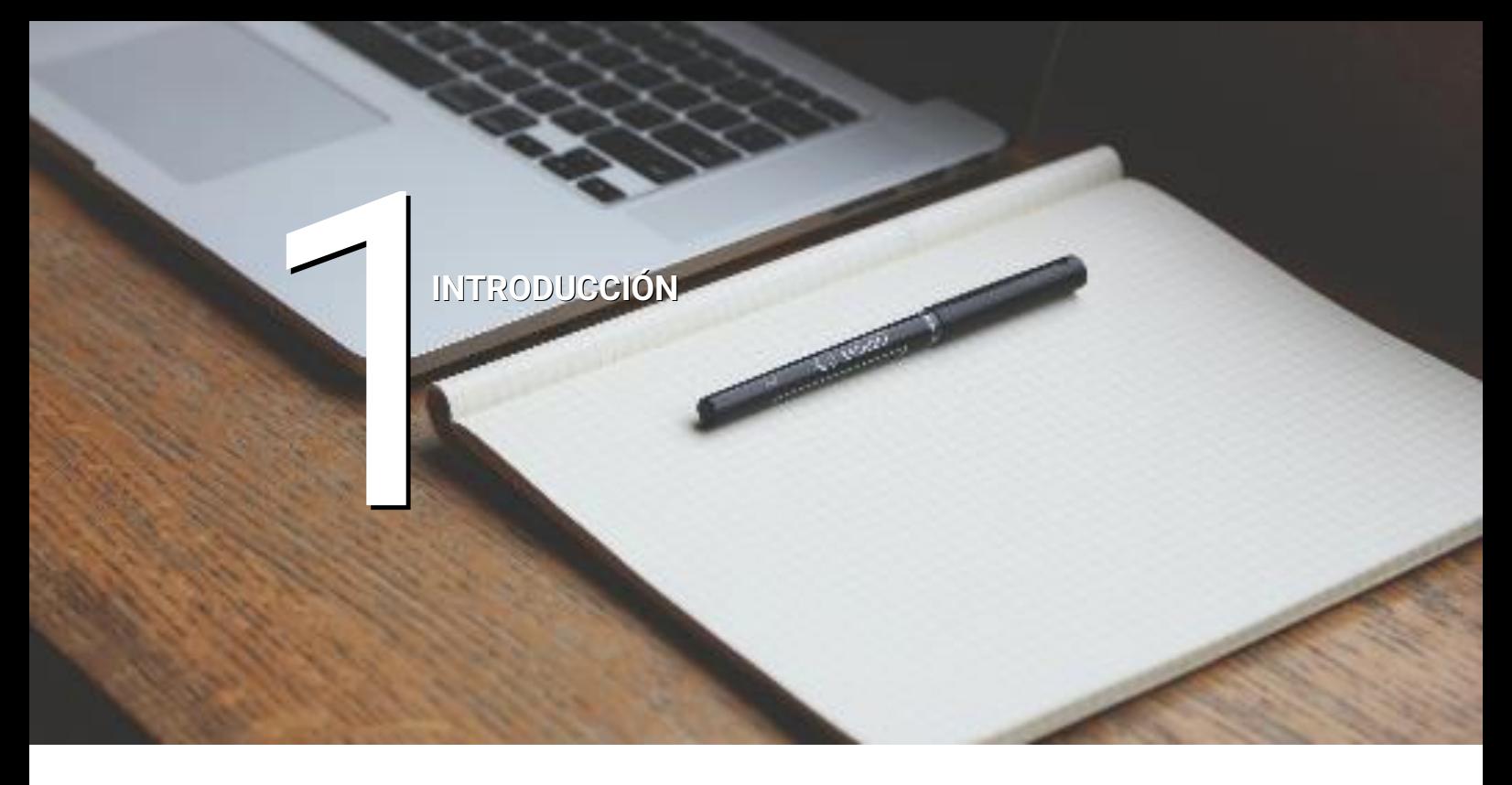

Objeto de la aplicación

A través de esta aplicación una Entidad Formadora que haya obtenido sus credenciales de acceso ante la Generalitat podrá:

- Consultar y Modificar su información propia de **Entidad** relativa a: Datos básicos, Dirección, Representante y Notificación.
- Visualizar, Crear y Modificar la información relativa a un determinado **Curso**, identificado por: El Tipo de Curso, Nivel y Modalidad, registrando su cronograma, asociando docentes y composición de las horas prácticas y teóricas. Y aportando toda la documentación necesaria para su aprobación por el Servicio. Una vez aprobada la estructura de un curso, la Entidad formadora podrá identificar la información propia de las Ediciones, que es la celebración concreta de un curso.
- Visualizar, Crear y Modificar la información de una determinada **Edición** de un Curso identificada por el lugar de celebración: Domicilio, Provincia y Municipio, y sus fechas de inicio y fin. Es necesario además informar los Datos del Coordinador, Cronograma particular detallado por: temas, docentes, fechas y hora de inicio y de fin.

#### <span id="page-2-2"></span>**1.1 Normas Generales del Sistema**

ALCUEMP es una aplicación web. Esto implica que utiliza los elementos habituales que se encuentran al trabajar con este tipo de aplicaciones: ventanas, pestañas, iconos, botones, combo boxes, el ratón, etc. Se irá viendo el uso que hace la aplicación de estos elementos.

### <span id="page-3-0"></span>**1.1.1 Ventanas**

En este caso la ventana que compone la aplicación es la ventana principal del navegador.

¿Qué cosas se pueden hacer con una ventana? Las acciones habituales en una ventana son:

- **Abrir**: Abrir la ventana del navegador e introducir la URL de la aplicación.
- **Cerrar**: Se cierra la ventana del navegador cuando se termine de trabajar con la aplicación mediante el aspa roja de la parte superior del navegador.
- **Minimizar**: Si no se ha terminado de trabajar con una ventana o simplemente no se quiere cerrar, puede minimizarse y la ventana se convertirá en un icono (en otro apartado se explicará lo qué es un icono). Para minimizar una ventana puede elegirse la opción Minimizar del menú de la ventana o pulsar el correspondiente icono en la parte superior.
- **Maximizar**: Implica que la ventana ocupe todo el tamaño de la pantalla. Para conseguirlo se elige la opción Maximizar del menú de la ventana o se pulsa el botón correspondiente del navegador.

#### <span id="page-3-1"></span>**1.1.2 Iconos**

Los iconos son unos 'dibujos' que, con mayor o menor acierto, pretenden referirse a la acción que se realiza cuando se hace clic sobre ellos.

A continuación, se muestran los iconos utilizados en la aplicación:

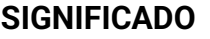

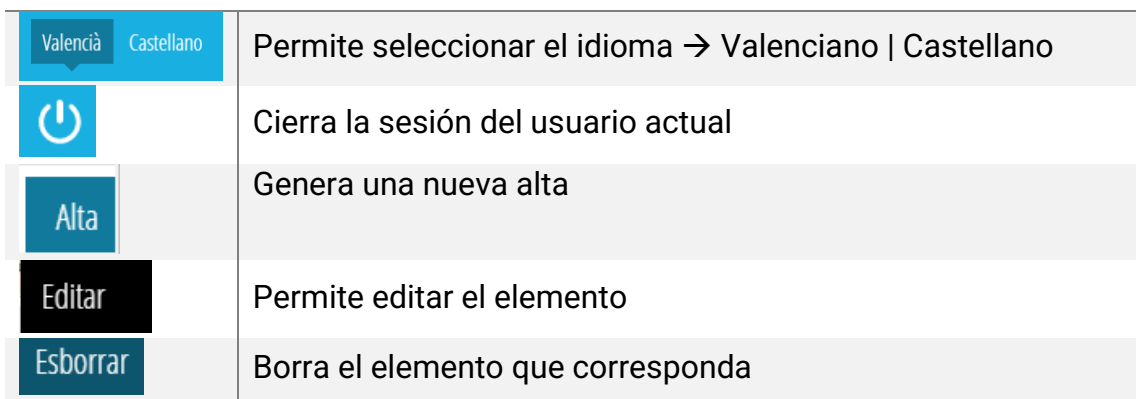

Además, para el caso de algunas listas dentro de la aplicación, tenemos iconos distintos sin texto.

#### **SIGNIFICADO**

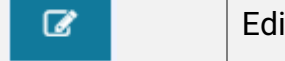

tar el elemento de una lista

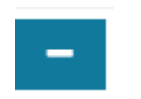

Eliminar el elemento de una lista

### <span id="page-4-0"></span>**1.1.3 Campos deshabilitados**

A lo largo de la aplicación nos encontraremos con campos de texto que podremos rellenar con la información necesaria. Estos campos de texto pueden ser deshabilitados por necesidades de la propia aplicación. Un campo deshabilitado se verá de la siguiente forma:

**NIF** 

<span id="page-4-1"></span>El único cambio que se produce en el campo es que no podremos hacer clic y lo veremos de un color gris.

### **1.2 Aspectos Generales**

La pantalla de la aplicación se divide en 2 secciones; el menú superior, y la sección inferior donde se visualizan los datos y se interactúa con la aplicación.

El menú superior es la banda de color azul donde se podrá elegir entre las diferentes pantallas que existen en la aplicación. Al pulsar sobre el logo de la parte izquierda, se vuelve a la página de inicio de la aplicación.

La sesión inferior va cambiando según la pestaña que se seleccione.

# <span id="page-4-2"></span>**1.3 Acceso a la Aplicación**

El acceso a la aplicación debe efectuarse mediante un navegador web. Para el siguiente ejemplo usaremos Chrome.

Accederemos al siguiente enlace: <https://alcuemp.gva.es/alcuemp>

Veremos una ventana como la siguiente, en la que podremos acceder mediante certificado digital.

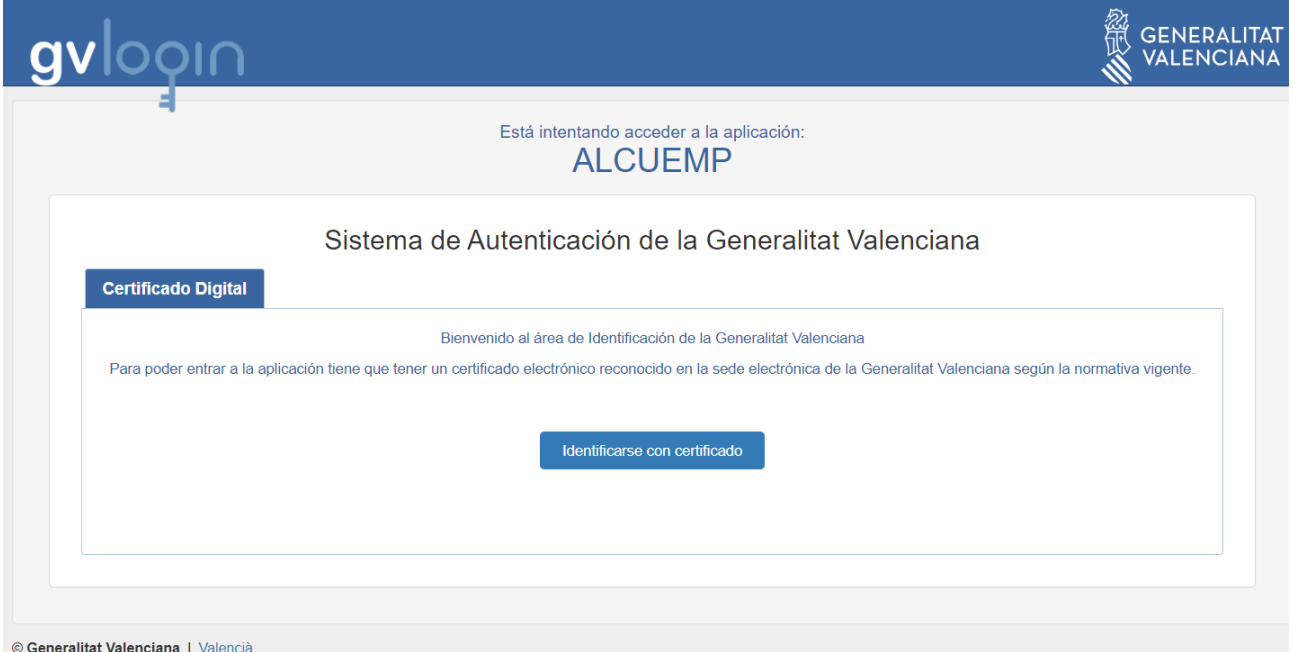

El acceso a la aplicación debe efectuarse mediante un navegador web. Para el siguiente ejemplo usaremos Chrome.

Haremos clic en el botón "Identificarse con certificado". Se abrirá una ventana emergente dentro del navegador de la siguiente manera:

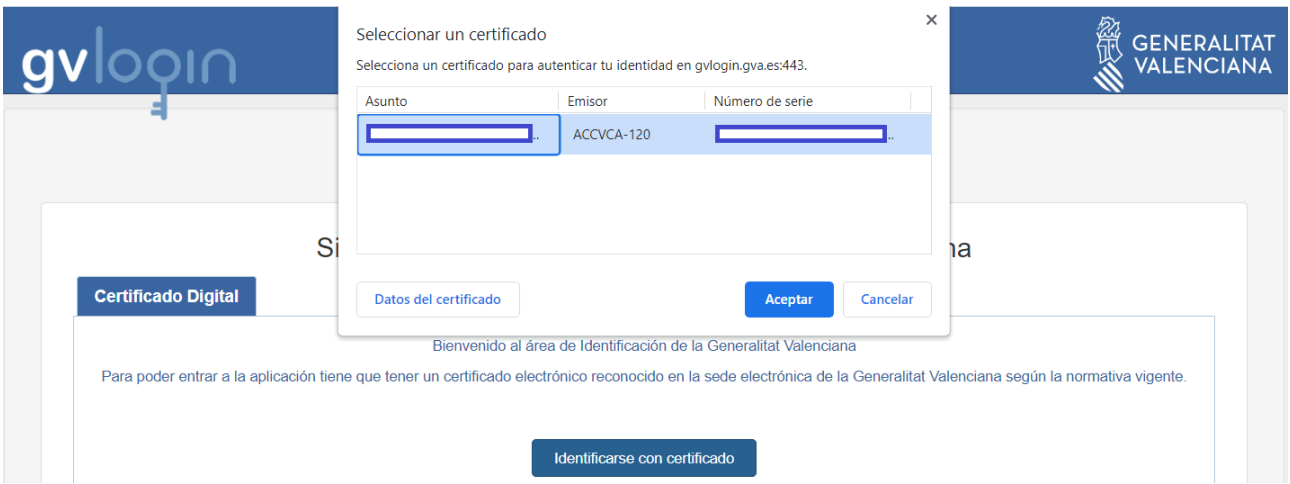

En esta ventana tendremos que seleccionar el certificado requerido para autenticarnos y poder acceder a la aplicación. Una vez seleccionado haremos clic en "Aceptar" y si todo está en orden accederemos a la pantalla principal de la aplicación.

<span id="page-6-1"></span><span id="page-6-0"></span>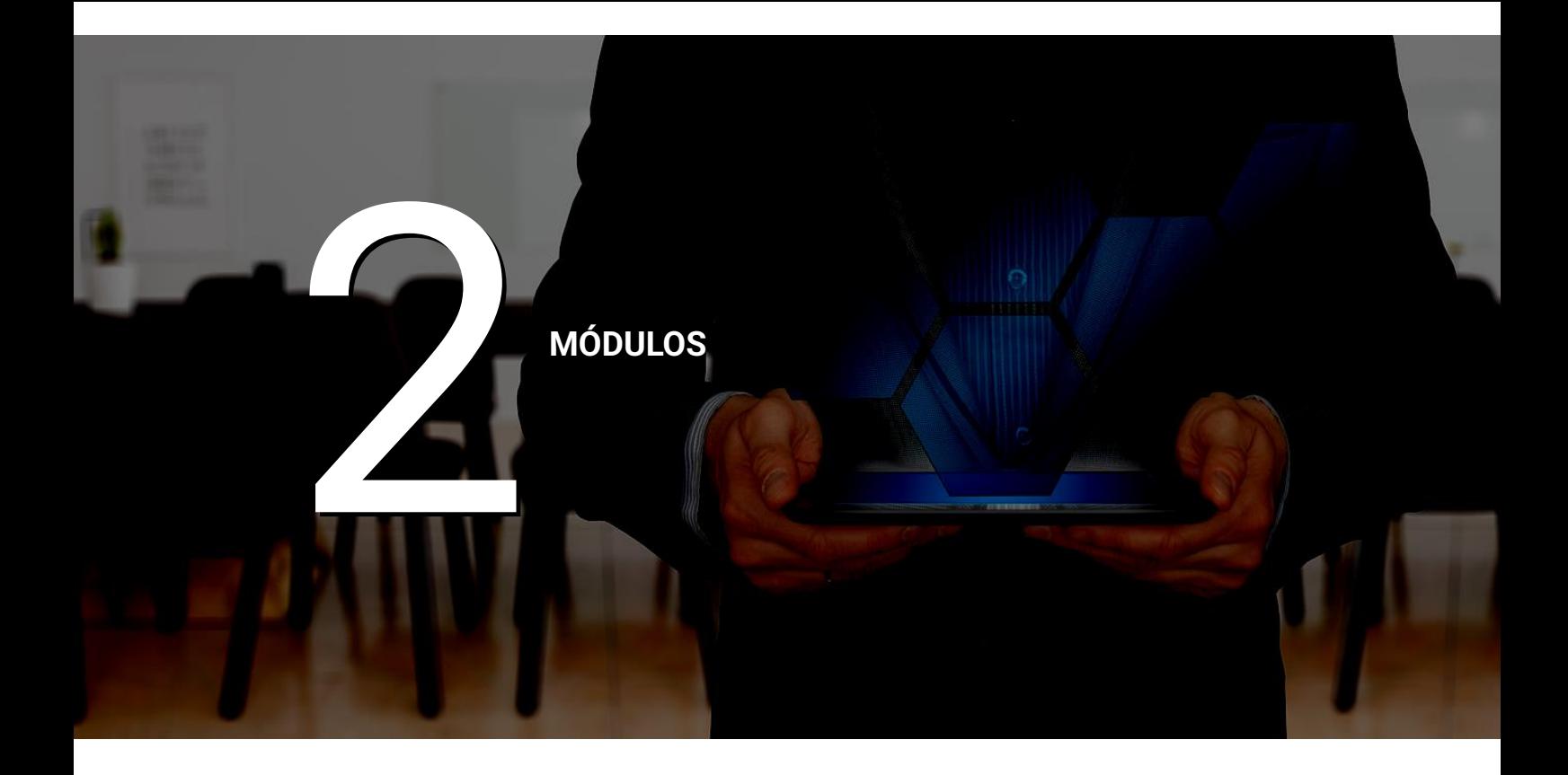

# <span id="page-6-2"></span>**2.1 Menú Principal**

Es el menú azul previamente mencionado que usaremos para navegar entre las ventanas de la aplicación.

# <span id="page-7-0"></span>**2.2 Entidades formadoras**

### <span id="page-7-1"></span>**2.2.1 Entidad Formadora**

Cuando se accede a esta opción se muestra una lista en la que solo podremos ver la entidad formadora relativa al certificado digital con el que hemos accedido a la aplicación. La entidad formadora de esta lista puede ser editada si pinchas sobre ella con el botón derecho. Además, tenemos una opción más al hacer clic derecho sobre la entidad formadora llamada "Ver Detalle" que nos ayudará a consultar todos los datos de la entidad formadora dentro de la aplicación.

### <span id="page-7-2"></span>*2.2.1.1 Usuario Entidad Formadora*

Como usuarios de una entidad formadora podremos consultar y modificar todos los datos de nuestra propia entidad. Para ellos accedemos a la opción del menú superior "Entidades Formadoras" y a continuación "Entidad Formadora".

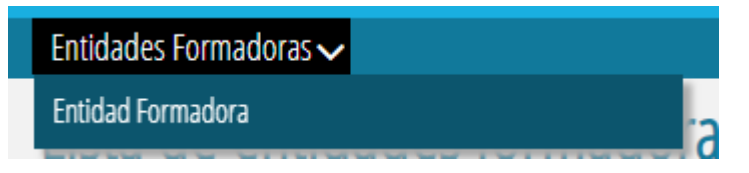

Una vez hemos accedido a la opción del menú veremos la siguiente ventana.

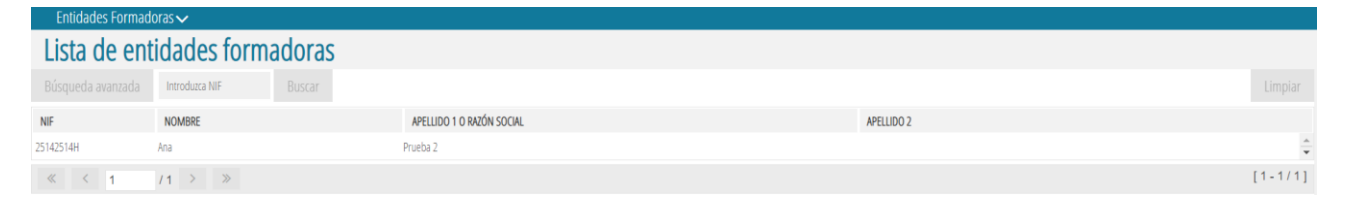

Son dos las acciones que podremos llevar a cabo en la lista de entidades formadoras.

Encontramos dos opciones haciendo clic derecho sobre esta. Editar o Ver Detalle.

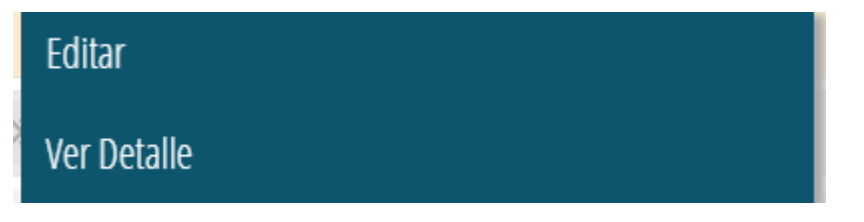

### <span id="page-7-3"></span>**Opción Editar**

Con la opción Editar podremos acceder a todos los datos de nuestra entidad formadora relativos a direcciones, idiomas, datos de notificación…

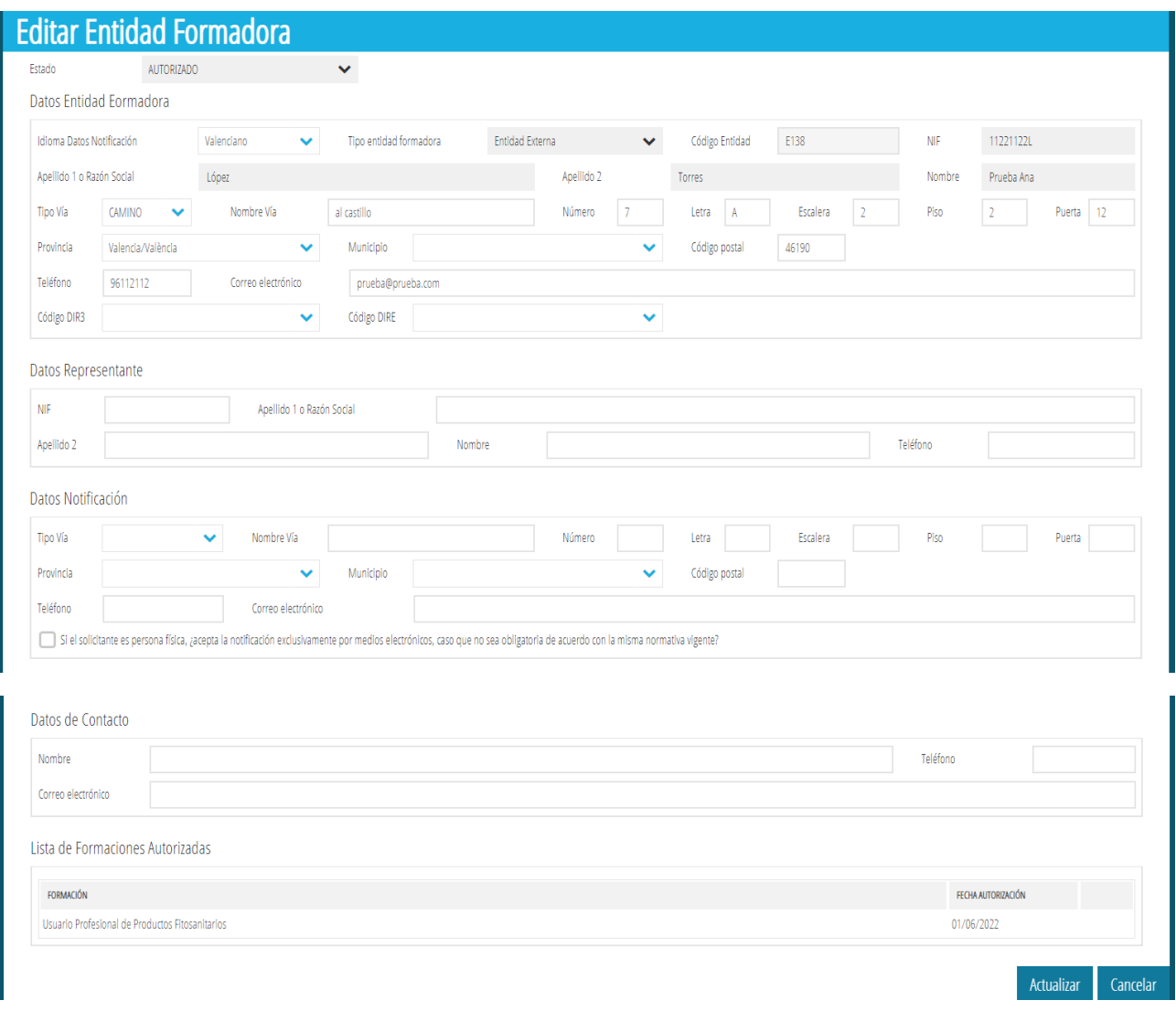

Encontramos varias secciones en la nueva ventana emergente y el estado de nuestra entidad formadora en la parte superior.

Los estados para nuestra entidad formadora pueden ser los siguientes:

- Autorizado
- No autorizado
- Baja entidad
- Suspensión entidad

Dependiendo del estado de nuestra entidad formadora, podría verse afectada le edición y creación de nuevas cursos o ediciones.

En la sección "Datos Entidad Formadora" tenemos todos los campos necesarios para completar la información de nuestra entidad formadora.

A continuación, la sección "Datos Representante" tiene todos los campos relativos para incluir la información del representante de la entidad formadora.

Por otro lado, tenemos "Datos Notificación" con todos los campos necesarios para incluir la información para la notificación.

Luego, encontramos la sección "Datos de Contacto" en la que tenemos todos los campos necesarios para incluir la información para contactar.

En la lista de "Lista de Formaciones Autorizadas" veremos una lista con las formaciones autorizadas, actualmente solo es el caso de "Usuario profesional de productos Fitosanitarios".

Si hemos cumplimentado todos los datos correctamente haremos clic en "Actualizar" para guardar los cambios realizados. Esto nos llevará a la ventana anterior con la lista de entidades.

# <span id="page-9-0"></span>**Opción Ver Detalle**

#### <span id="page-9-1"></span>*Curso*

#### <span id="page-9-2"></span>**Estados Curso**

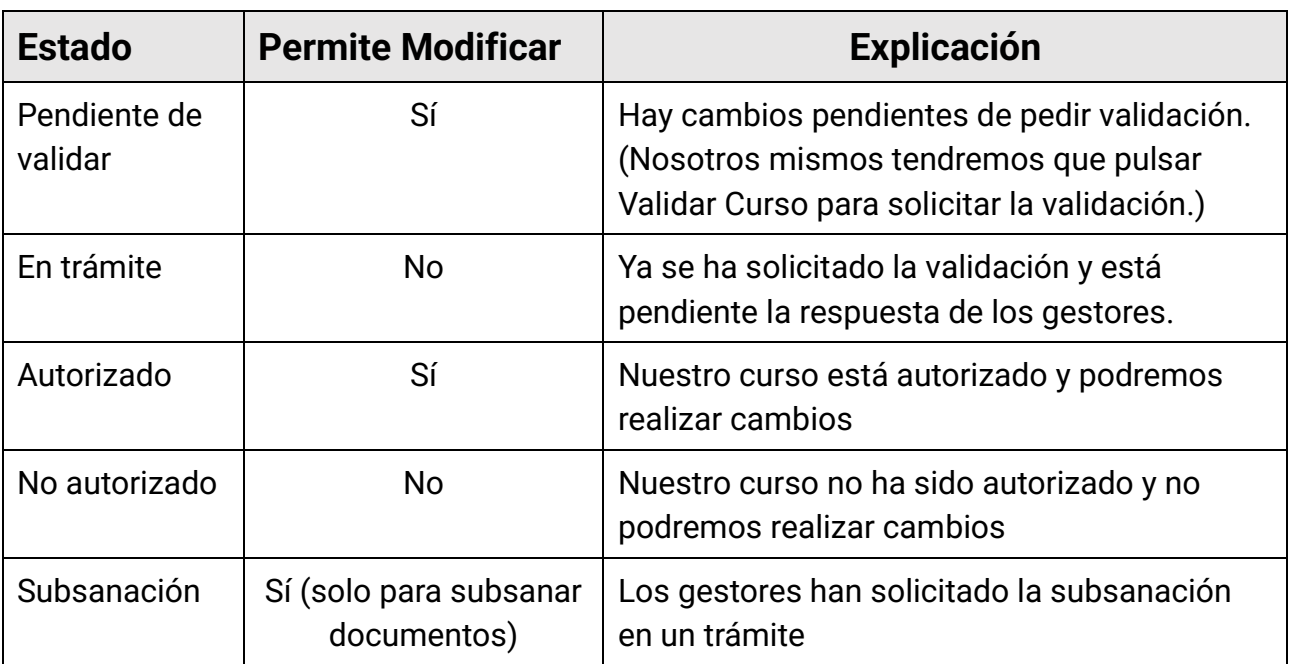

### <span id="page-9-3"></span>**Modalidades Curso**

Dependiendo de la modalidad del curso, estarán visibles (o no) algunas secciones en las que tendremos que rellenar datos.

**NITARIO.** 

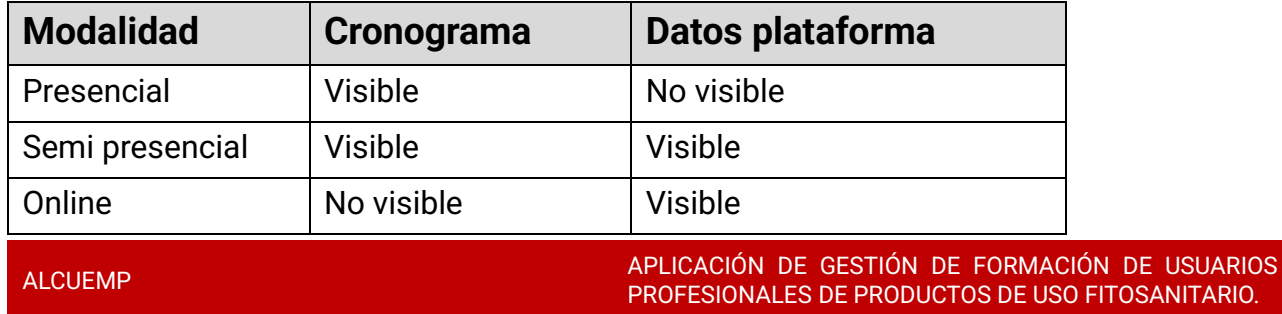

Con la opción "Ver Detalle" podremos visualizar, modificar y dar de alta: cursos y ediciones de estos.

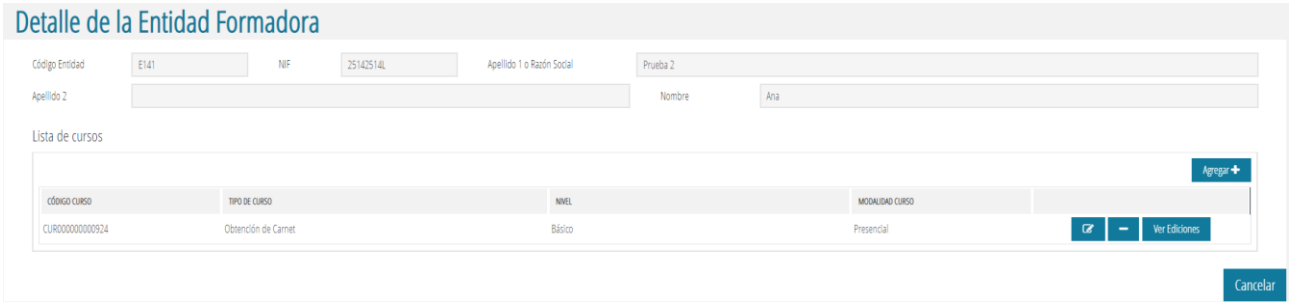

En la parte superior de la ventana tenemos un conjunto de campos de uso únicamente informativo. Un poco más abajo tenemos la lista de cursos de la entidad formadora.

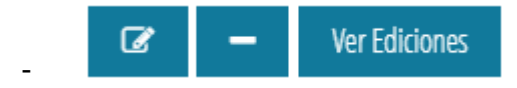

Dentro de la lista de cursos tenemos varias opciones para cada uno.

```
Agregar +
```
-

-

-

-

Podemos agregar un curso con el botón "Agregar +" en la parte derecha de la lista.

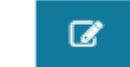

Permite modificar un registro previamente almacenado con el icono editar / modificar.

(Tanto la ventana emergente de crear un nuevo curso como la de editar son exactamente iguales)

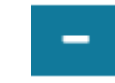

También podemos eliminar un curso en caso de haber cometido un error o no necesitarlo en la lista con el botón de eliminar.

**Ver Ediciones** 

Adicionalmente podremos consultar las ediciones del curso haciendo clic en el botón "Ver Ediciones".

#### <span id="page-10-0"></span>**Agregar Curso**

Haciendo uso del botón "Agregar +" accederemos a la creación de un curso.

Es necesario como primer paso definir el tipo de formación, haciendo uso de la lista desplegable:

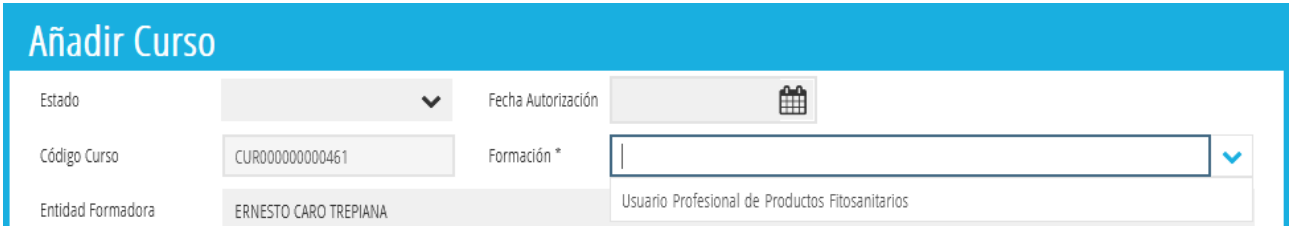

Una vez seleccionado nos permitirá definir el Tipo, Nivel y Modalidad, información necesaria y obligada en la definición de un curso.

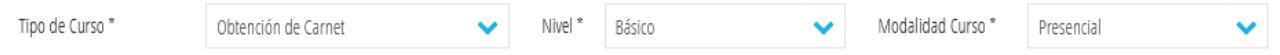

Dependiendo del tipo de modalidad seleccionada las secciones "Datos plataforma" y "Cronograma" variarán siendo visibles o no. [Ver aquí.](#page-9-3)

Registraremos el número de horas teóricas y presenciales que tenemos previstas y el número de ediciones previstas.

En este momento se aconseja usar el botón de "Guardar" en la zona inferior derecha de la pantalla para poder seguir avanzando en la definición de un curso.

El sistema solicitará la aceptación del usuario para continuar con el registro de los cambios.

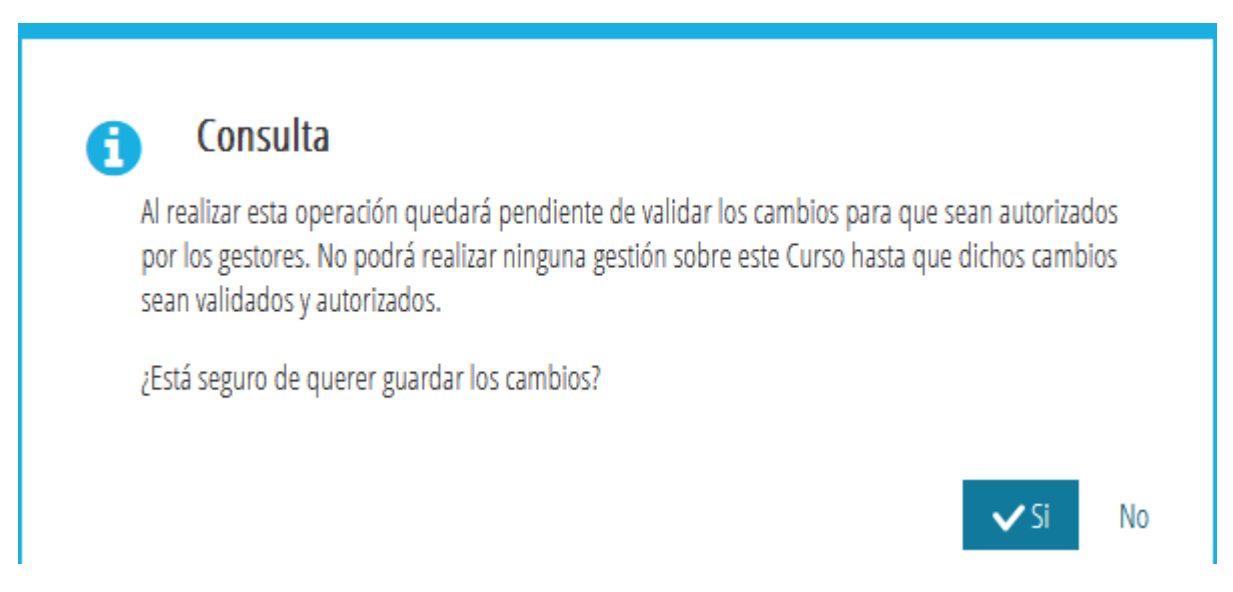

En caso de haber algún error en la información introducida el sistema emitirá un error claramente interpretable informando de la corrección a realizar, por ejemplo:

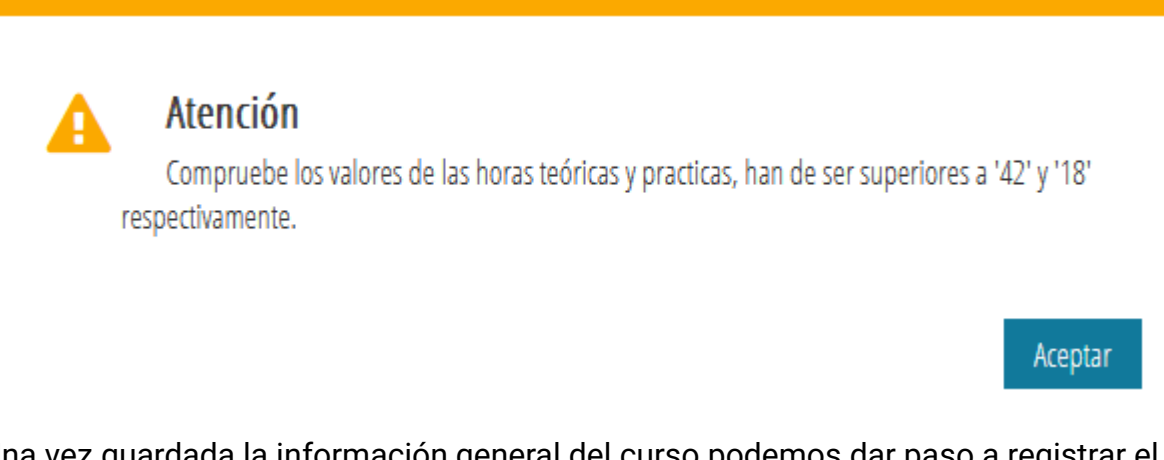

Una vez guardada la información general del curso podemos dar paso a registrar el Cronograma General del curso y aportar la Documentación necesaria. Esta acción la

 $\mathbf{Z}$ 

realizaremos a través del botón de acciones de modificar:

#### <span id="page-12-0"></span>**Modificar / Editar Curso**

Haremos clic en el botón de editar.

Se abrirá la siguiente ventana emergente. Al igual que en el apartado "Agregar Curso" algunos campos serán visibles (o no) dependiendo de la modalidad de curso seleccionada. [Ver aquí.](#page-9-3)

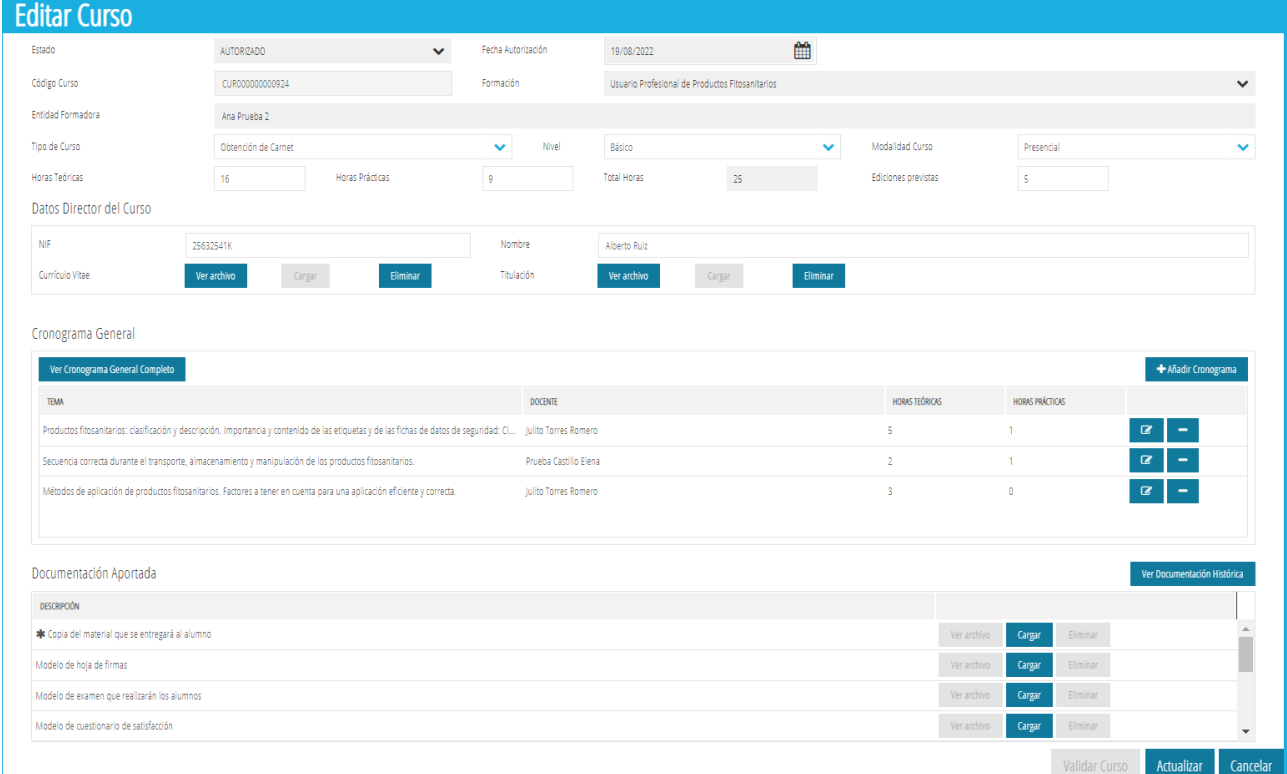

Tenemos unos campos no editables (color gris) que nos informan del curso seleccionado para modificar o consultar.

Justo después del campo desplegable (deshabilitado) de entidad formadora encontramos los primeros campos que podremos modificar. El campo "Total Horas" es calculado automáticamente introduciendo las horas teóricas y prácticas.

### <span id="page-13-0"></span>**Datos Director del Curso**

#### <span id="page-13-1"></span>**Funcionamiento botones adjuntar archivos.**

En la sección "Datos Director del Curso" podremos introducir los datos identificativos del director del curso junto con su CV y Titulación. Encontramos 3 botones, "Ver Documento" con el que podremos visualizar el CV o Titulación en una nueva ventana emergente, "Cargar" con el que podremos adjuntar el documento necesario y eliminar para borrar el documento previamente asociado. Si ya existe un documento adjunto el botón "Cargar" estará deshabilitado automáticamente mientras que "Ver Archivo" y "Eliminar" estarán activos como en el siguiente ejemplo.

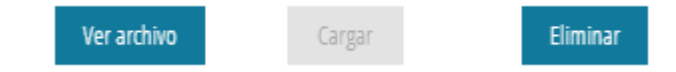

En el caso de no existir ningún documento adjunto, la activación de los botones será justo la contraria como en la siguiente imagen.

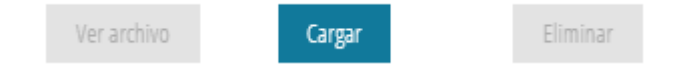

#### <span id="page-13-2"></span>**Cronograma del curso**

Inmediatamente después encontramos el cronograma del curso.

Tiene el mismo funcionamiento que la lista de cursos vista anteriormente.

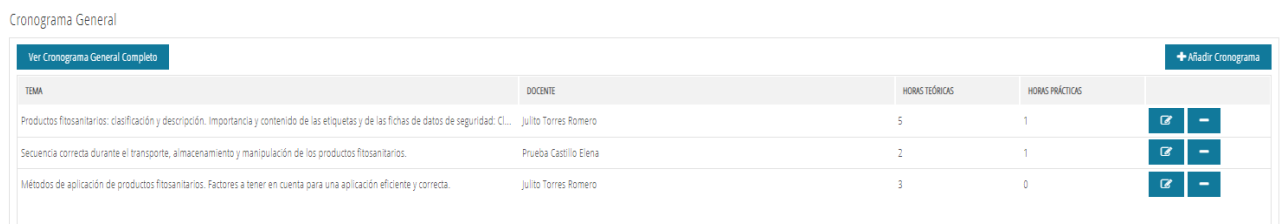

Empezando por el botón del lado izquierdo "Ver Cronograma General Completo", donde podremos visualizar el cronograma completo definido hasta el momento, si hacemos clic se abrirá una nueva ventana emergente.

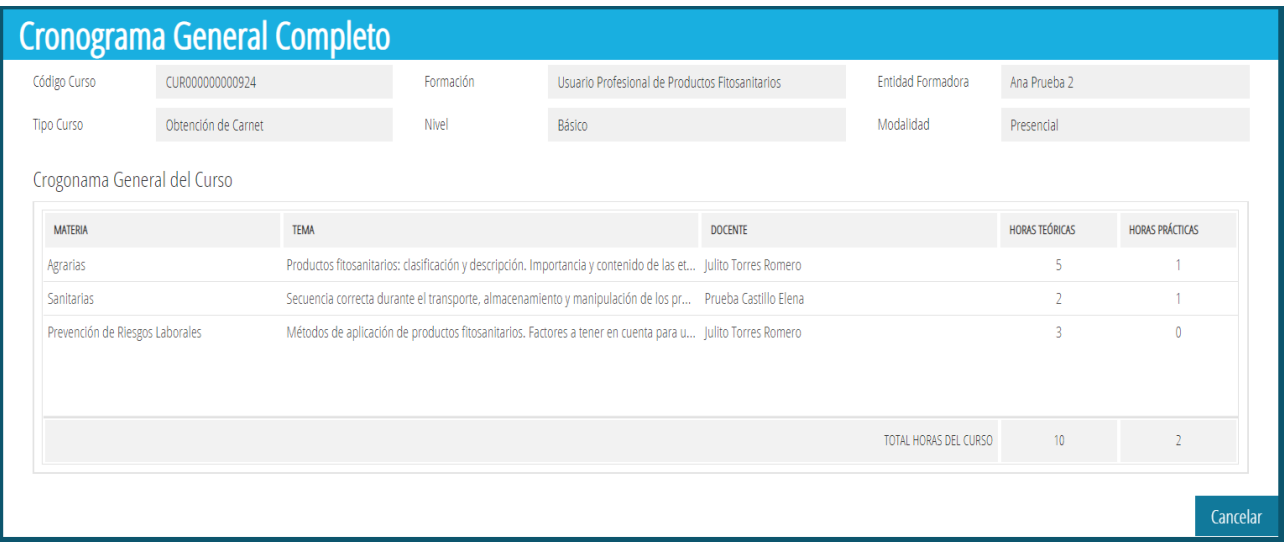

Como indicaba el nombre del botón, vemos el cronograma general completo en modo consulta con todos los datos. Volvemos a la ventana anterior con el botón Cancelar.

Al igual que en la lista de cursos, podemos agregar detalle al cronograma haciendo clic en el botón "Agregar Cronograma +". Tanto la ventana de agregar como la de editar son exactamente iguales y contienen los mismos campos. Hacemos clic en "Agregar Cronograma +" y se abrirá la siguiente ventana.

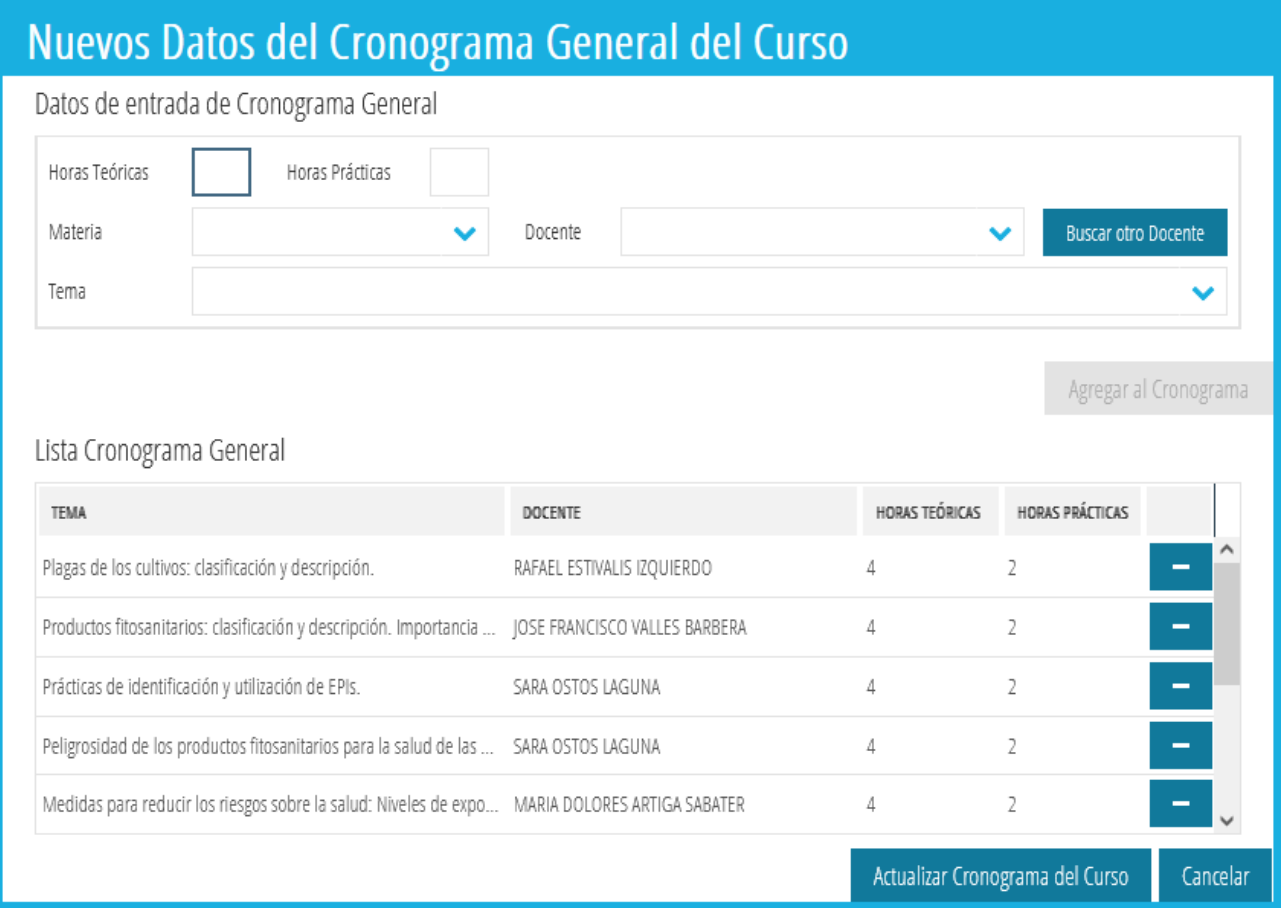

La ventana consta de dos partes, la primera "Datos del Cronograma", que usaremos para agregar nuevos elementos a la segunda parte de la ventana "Cronograma General". Y la

segunda parte de la ventana "Cronograma General" en la que podremos eliminar y visualizar los datos que hemos agregado.

Para agregar un elemento a la lista de cronograma tendremos que rellenar todos los datos de la sección "Datos del Cronograma". Es importante rellenar los campos en orden, primero las horas teóricas y prácticas, después seleccionamos el docente que la imparte por último el tema. Podremos seleccionar cualquier elemento de estas dos listas cargadas.

En caso de necesitar seleccionar un docente en específico y no encontrarlo podremos buscarlo haciendo uso del botón "Buscador docentes".

#### <span id="page-15-0"></span>**Buscador Docente**

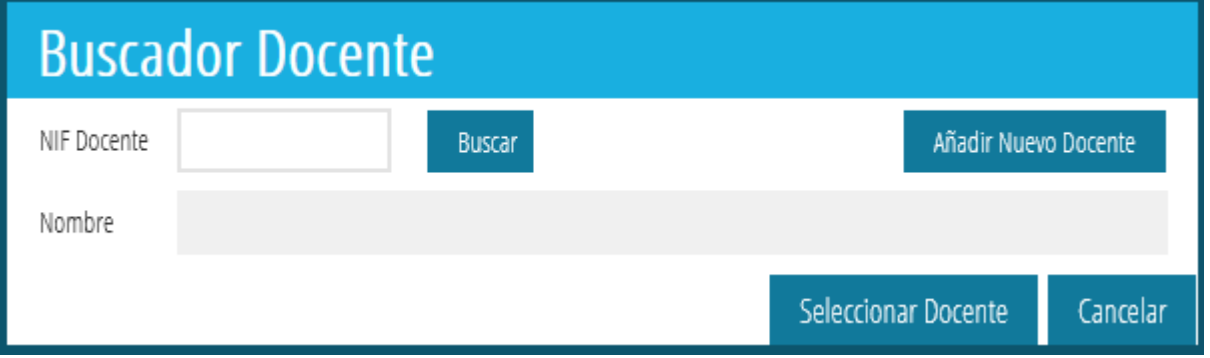

Introducimos el NIF del docente que estamos buscando y hacemos clic en "Buscar". Si existe un docente con el NIF que hemos introducido se rellenará automáticamente su nombre en el campo de "Nombre". Una vez vemos el nombre del docente, podremos hacer clic en "Seleccionar Docente" y volver a la ventana anterior con nuestro docente seleccionado.

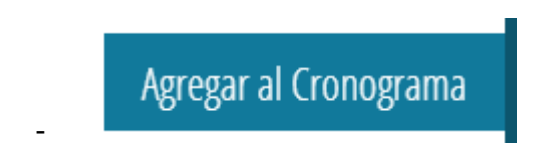

Una vez tenemos todos los campos correctamente rellenados, podremos hacer clic en "Agregar al Cronograma" para añadir el nuevo elemento a la lista.

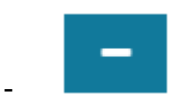

En el caso de necesitar eliminar algún elemento de la lista, como en todas las listas tendremos que hacer clic en el símbolo de resta.

Para guardar los cambios realizados en la ventana, haremos clic en "Actualizar Cronograma del Curso". Esto nos llevará a la ventana anterior.

Llegamos a la parte final de la ventana de "Modificar Curso". En esta sección de "Documentación Aportada" veremos una lista con todos los documentos que necesitaremos aportar.

### <span id="page-16-0"></span>**Documentación Aportada**

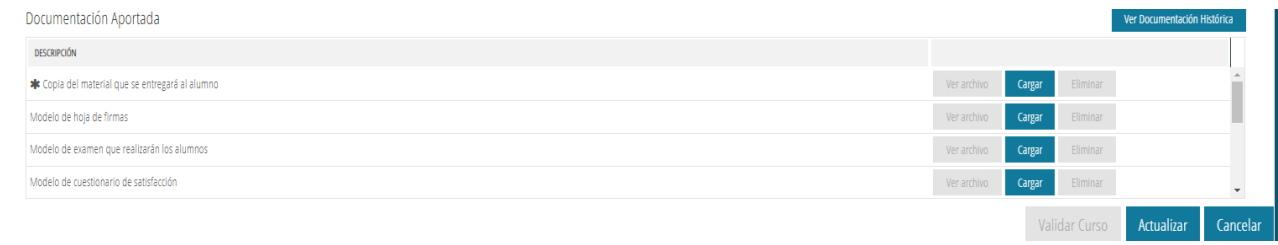

Los documentos obligatorios están señalados con un asterisco, como es el caso del primer elemento de la lista de la imagen de ejemplo. El funcionamiento de los botones de "Ver Archivo", "Cargar" y "Eliminar" es exactamente igual a los anteriores. [Ver aquí.](#page-13-1)

También podremos consultar el histórico de todos los documentos que hemos adjuntado a lo largo del tiempo. Haremos clic en "Ver Documentación Histórica".

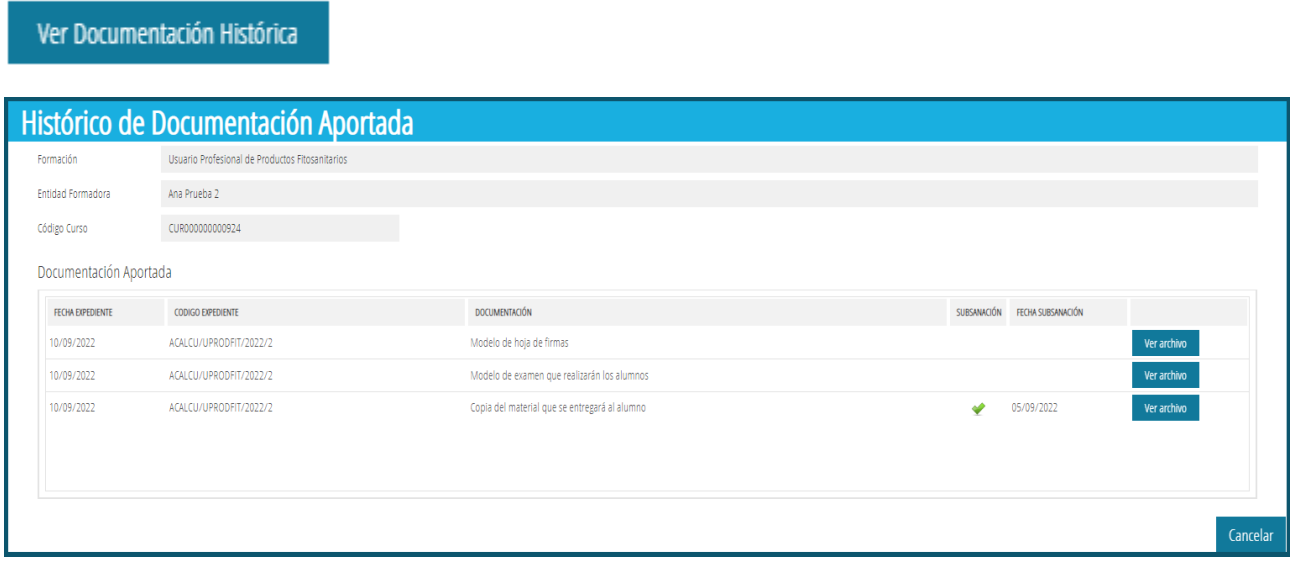

Dentro de esta ventana tendremos todos los datos necesarios para consultar el historial de todos los documentos que hemos ido adjuntando a lo largo del tiempo. Además, podremos visualizarlos haciendo clic en "Ver Archivo".

En la lista tenemos un campo llamado "Subsanación", esto indica si es un documento adjunto para subsanar uno previamente adjunto. En el caso de ser un documento de subsanación veremos el check de color verde y la fecha de la subsanación.

Volvemos a la ventana anterior "Modificar Curso".

#### <span id="page-16-1"></span>**Actualizar Curso**

Podremos guardar todos los cambios realizados en el curso haciendo clic en "Actualizar".

Es **importante** recalcar que al realizar cambios dentro del curso y hacer clic en "Actualizar", pasará a un estado de "Pendiente de Validación". Este estado significa que hay cambios pendientes de pedir validación por nuestra parte.

Una vez cumplimentada toda la información necesaria, y con la intención de que el curso registrado sea validado por los gestores, haremos clic en el botón "Validar Curso".

Validar Curso

El sistema nos informará de la acción que estamos realizando:

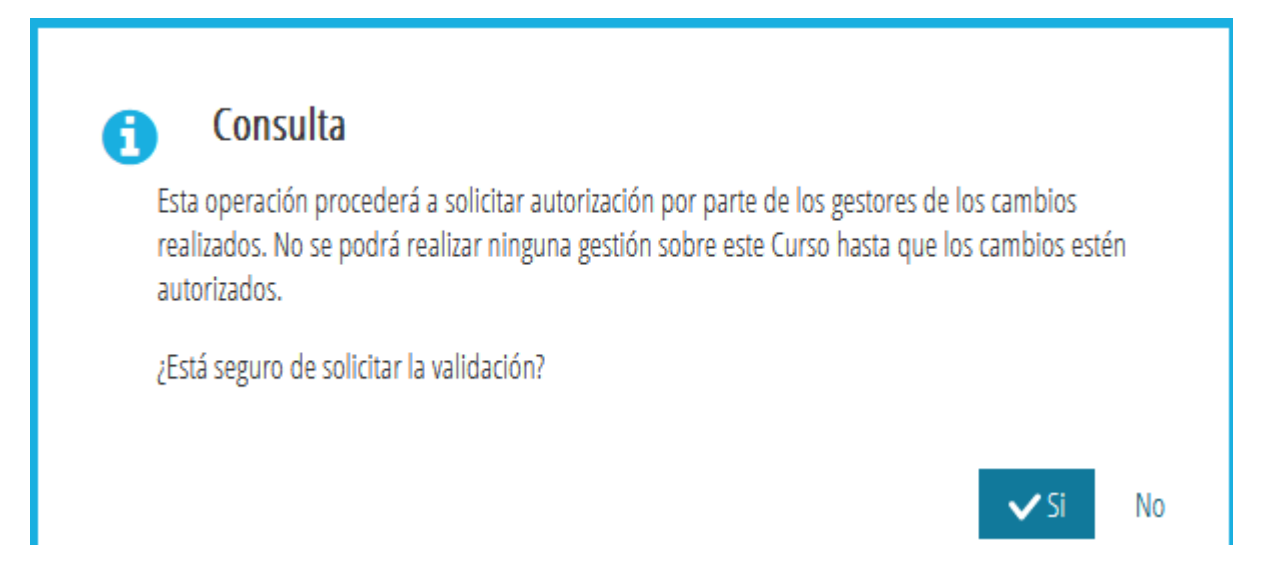

Al aceptar la acción haciendo click en "Sí" y una vez la plataforma ha registrado las acciones nos informará de:

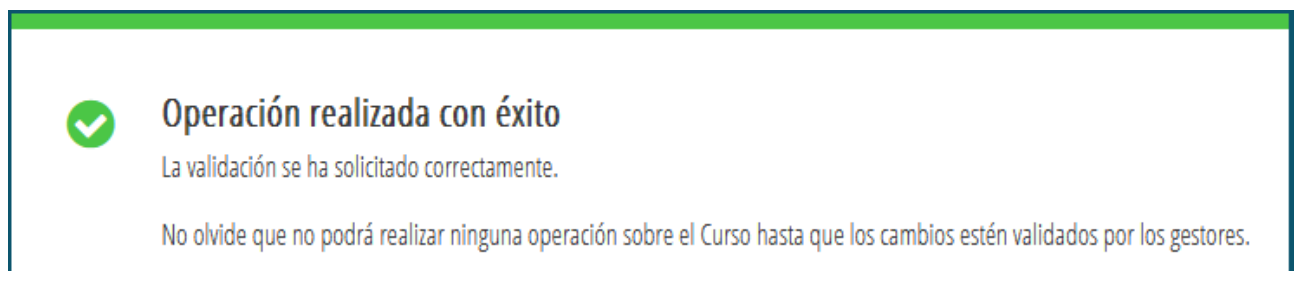

Quedando el curso pendiente de la validación de los gestores.

El siguiente estado es "En Trámite" que es cuando ya han solicitado la validación y están pendientes de la respuesta de los gestores. Una vez validado tendríamos el estado "Autorizado". En el caso de haber cumplimentado erróneamente algún campo o falta de documentación, nuestro curso pasaría al estado "Subsanación", en el que debemos de subsanar todos los cambios que nos indique el órgano gestor.

Esto nos llevará de vuelta a nuestra ventana principal "Detalle de la Entidad Formadora".

A continuación, inspeccionaremos las ediciones de algún curso de nuestra lista de cursos.

# <span id="page-18-0"></span>*Ediciones* **Estados Edición**

<span id="page-18-1"></span>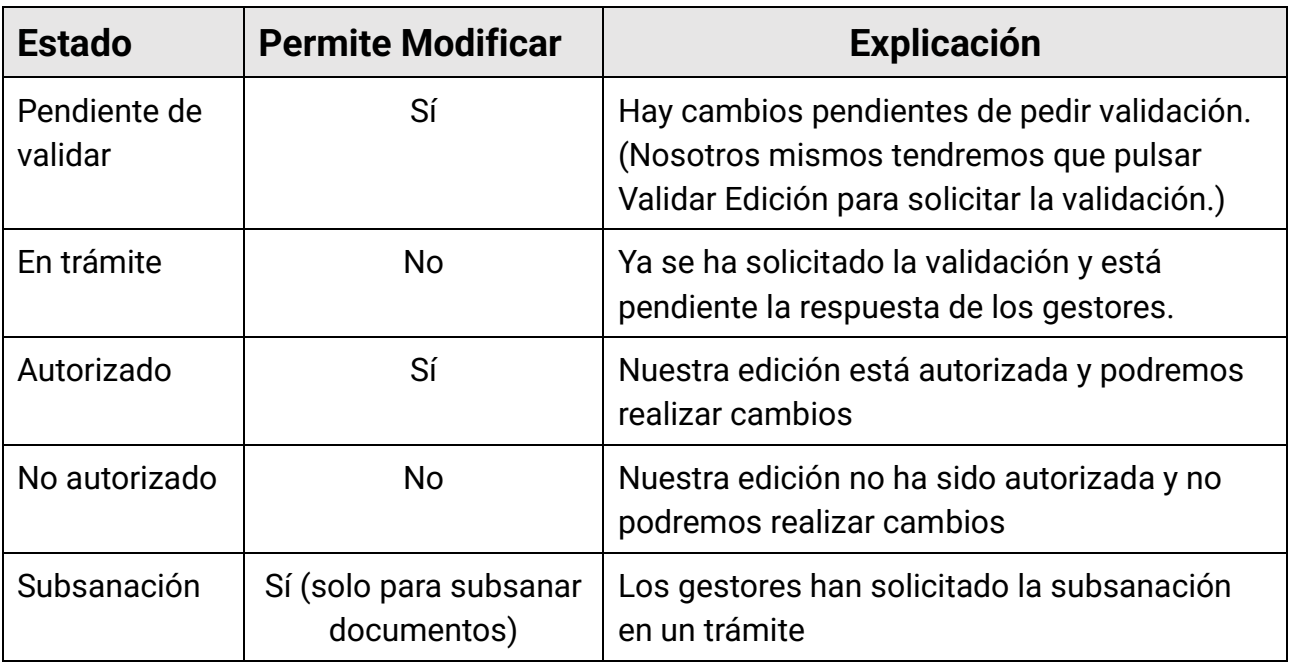

### <span id="page-18-2"></span>**Ver Edición**

Lista de cursos

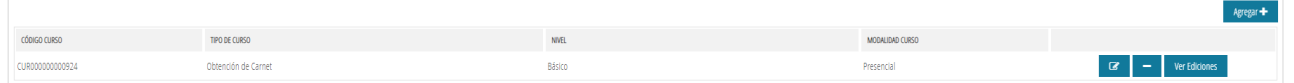

Haremos clic en "Ver Ediciones".

De manera instantánea aparecerá una lista en la parte inferior de la ventana en la que podremos ver las ediciones del curso que hemos hecho clic en "Ver Ediciones".

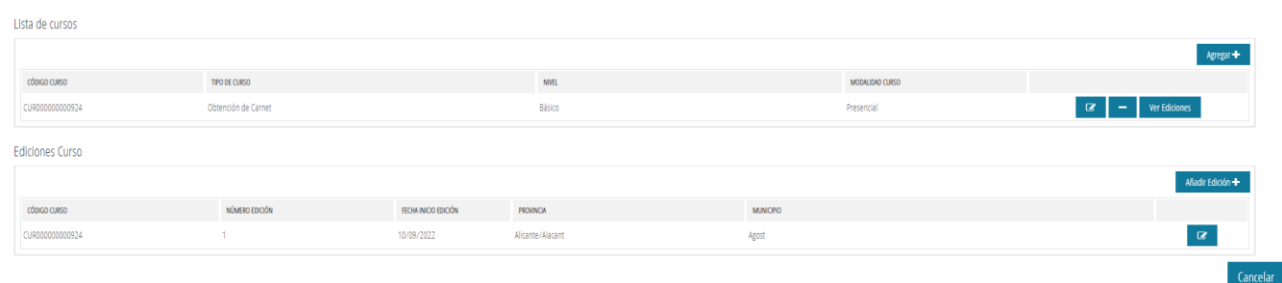

De igual manera que en listas anteriores, podremos modificar o añadir un elemento a la lista, en este caso una edición. Cualquier tipo de cambio que hagamos en una edición debería hacerse con 15 días de antelación a la fecha de inicio. Si realizamos algún cambio este tendrá que ser de fuerza mayor.

### <span id="page-19-0"></span>**Agregar Edición**

Haremos clic en el botón superior derecho de la sección "Ediciones Curso" que nos permitirá añadir una nueva edición.

#### Añadir Edición +

Como en el caso anterior de la creación de Curso la ventana nos muestra una serie de campos no modificables que identifican el curso al que pertenece la edición que estamos creando.

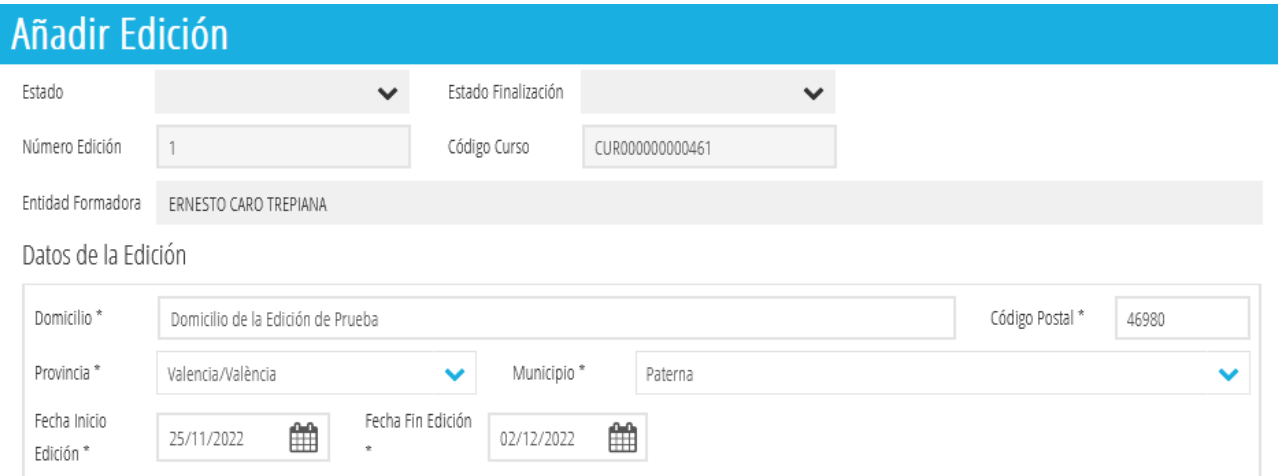

Cumplimentaremos la información obligatoria identificada con el símbolo \*.

Es MUY importante seleccionar tanto la provincia como el municipio en la sección "Datos de la Edición", al igual que las fechas. Muchos datos y validaciones podrían variar si introducimos mal estos datos.

Y guardaremos los datos básicos de la edición pulsando el botón inferior derecho:

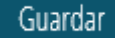

Esta acción nos devolverá a la pantalla anterior en la que veremos en la sección de "Ediciones Curso" la edición creada.

**Ediciones Curso** 

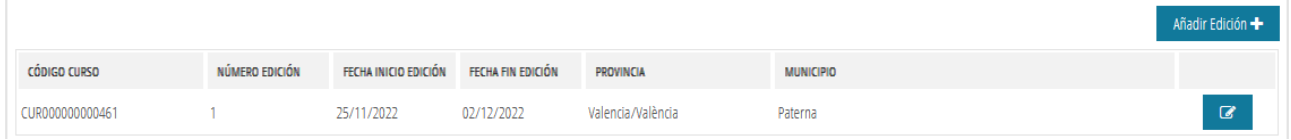

Para continuar rellenando la información necesaria de una edición haremos clic en el símbolo de editar.

### <span id="page-19-1"></span>**Modificar Edición**

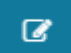

#### Veremos la siguiente ventana.

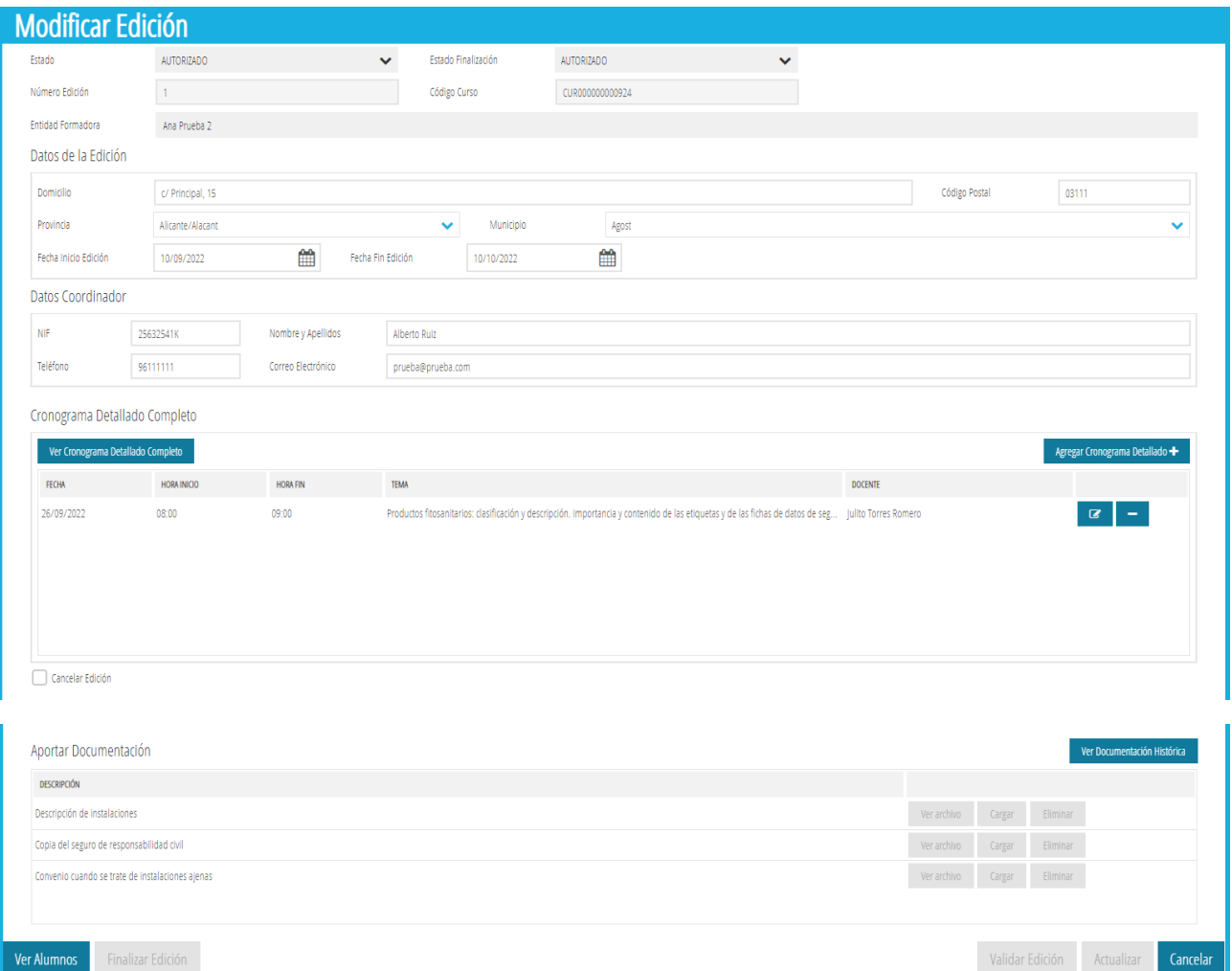

En la parte superior de la ventana tenemos los campos informativos deshabilitados (color gris).

A continuación, tenemos dos secciones, "Datos de la Edición" y "Datos Coordinador" que tendremos que rellenar con los datos necesarios.

En la sección "Cronograma Detallado Completo" podremos introducir todos los datos necesarios sobre la edición. El funcionamiento es igual al cronograma anteriormente descrito en "Modificar Curso". Podremos editar, crear y eliminar nuevos elementos para el cronograma haciendo uso de los botones de acciones.

Con el botón "Ver Cronograma Detallado Completo" al igual que en el cronograma de curso, se abrirá una ventana con datos en formato de consulta (no podremos modificar).

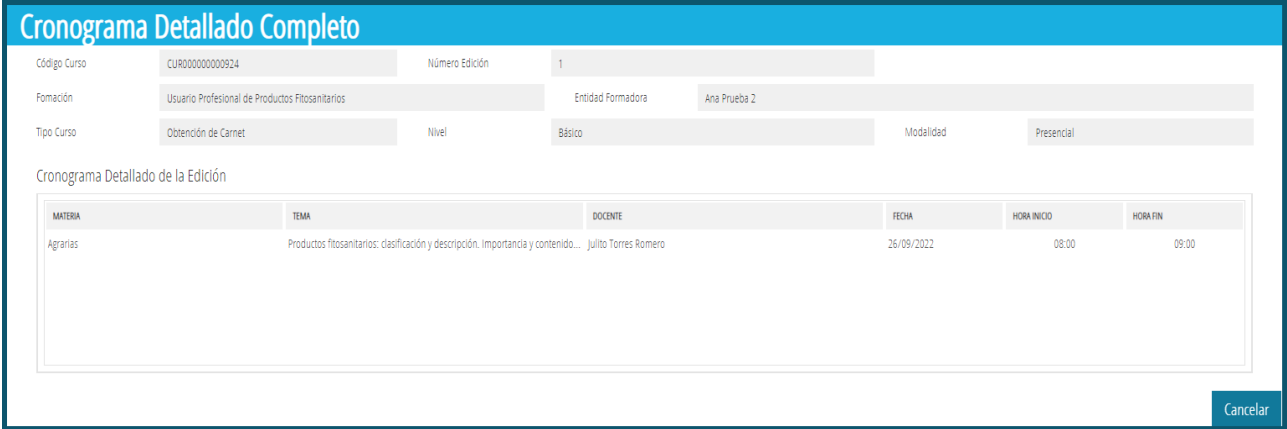

Volvemos atrás haciendo clic en "Cancelar".

#### <span id="page-21-0"></span>**Cronograma de la edición**

Haremos clic en el botón "Agregar Cronograma Detallado +".

#### Agregar Cronograma Detallado +

Las ventanas de edición y creación son iguales, comparten todos los campos de datos. Tan solo se diferencian en la lista inferior del cronograma que podremos ver al agregar.

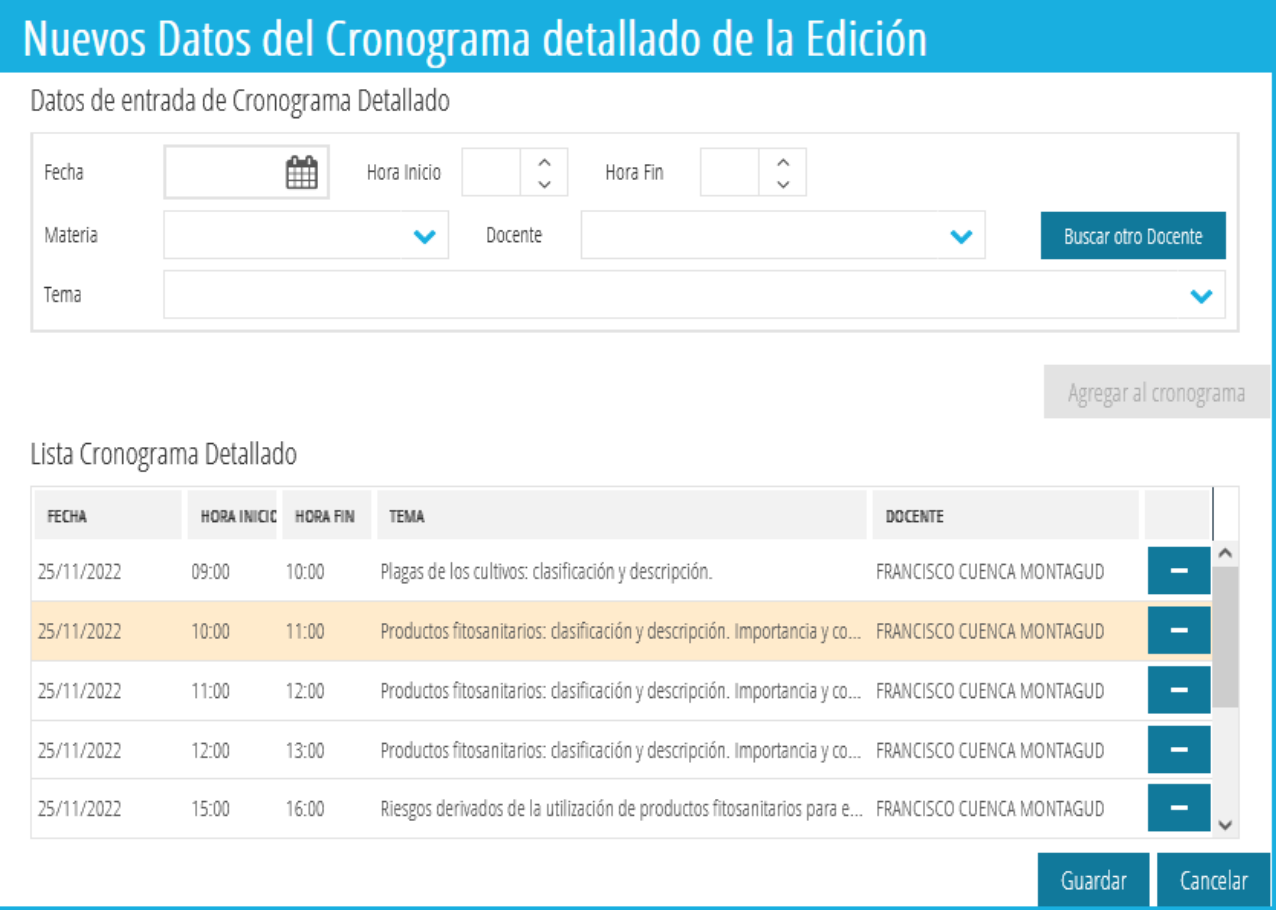

Disponemos de una única sección, con fecha y horas de inicio y fin de la sesión. En la parte inferior de la ventana encontramos la lista de cronograma de la ventana anterior. Podremos eliminar elementos de la lista en caso de necesitarlo haciendo clic en el icono de resta.

Es MUY importante seleccionar y rellenar los campos en el orden que se presentan para evitar errores. Al seleccionar una materia, cargan automáticamente las listas de docentes relacionados y de temas de esa materia.

Si necesitamos seleccionar un docente distinto haremos clic en el botón "Buscar otro Docente". El uso de esta ventana es igual al descrito en el apartado Modificar Curso. [Ver](#page-15-0)  [aquí.](#page-15-0)

Para concluir la explicación de esta ventana de cronograma, si hemos modificado o añadido todos los datos que necesitamos, haremos clic en "Guardar" para guardar los cambios. Volvemos a la ventana anterior.

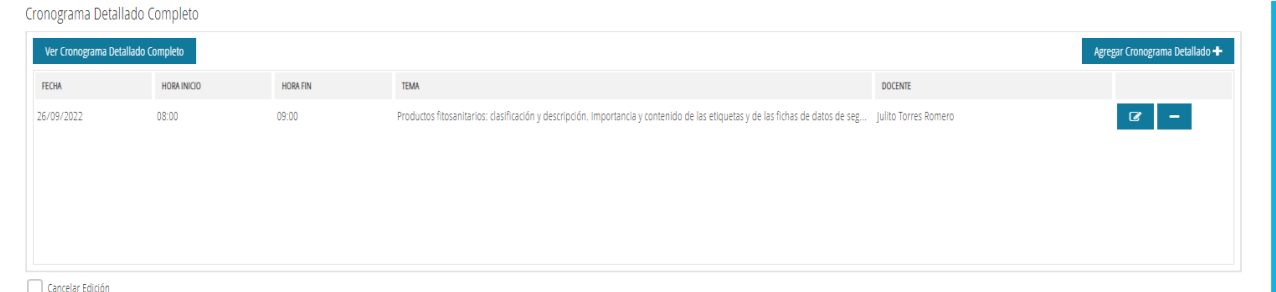

En la parte inferior de la sección "Cronograma Detallado Completo" tenemos la posibilidad de cancelar la edición marcando el check. Una vez le hemos dado a cancelar no veremos más la edición en la lista de ediciones.

Por último, tenemos la sección "Aportar Documentación" en la que podremos adjuntar todos los documentos necesarios además de ver el histórico de la documentación aportada. El funcionamiento es exactamente igual al mencionado en Modificar Curso. [Ver aquí.](#page-16-0)

# <span id="page-22-0"></span>**Alumnos**

Antes de continuar con la explicación del apartado de alumnos, aclararemos varias situaciones por las que no podríamos crear un nuevo alumno o agregarlo a nuestra edición.

- Un alumno se puede dar de alta desde el primer momento de la creación de una edición, hasta la fecha de inicio de la edición incluida.
- Los datos de los alumnos podrán ser modificados siempre que el curso y edición no se encuentren en estado EN TRAMITE y todavía no se haya finalizado la edición.
- El carné se podrá solicitar siempre que la edición se haya finalizado y esté autorizada esa misma finalización.

Para finalizar, en la parte inferior izquierda de la ventana encontramos el botón "Ver Alumnos". Hacemos clic

#### **Ver Alumnos**

Veremos la siguiente ventana emergente.

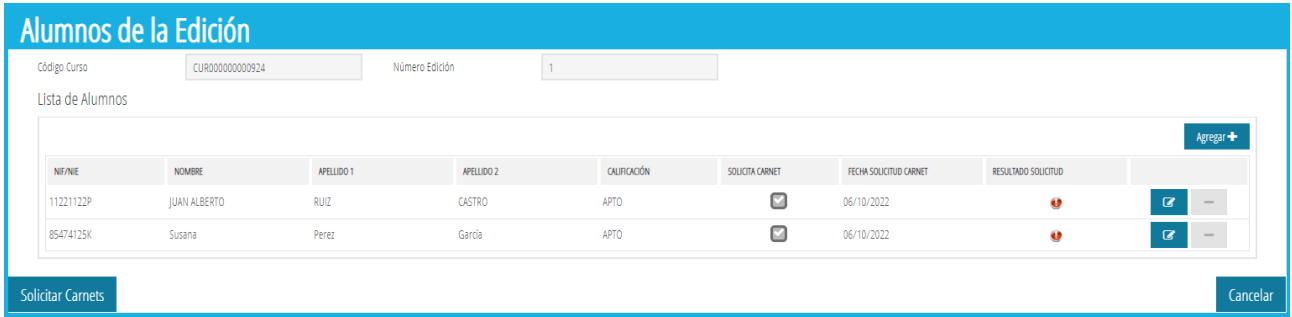

En la parte superior de la ventana se mostrarán campos informativos de la edición.

A continuación, se encuentra la lista de alumnos de la edición, desde la que podremos agregar, modificar y eliminar alumnos vinculados a esta edición. Dependiendo del estado en el que se encuentre el trámite de la edición, curso, y la entidad, podremos eliminar o no alumnos.

Podremos dar de alta alumnos desde el primer momento de la creación de la edición, hasta la fecha de inicio de esta. Los datos de los alumnos podrán ser modificados siempre que el curso y edición no se encuentren en estado "En Trámite" y todavía no se haya finalizado la edición. La solicitud de carnés se podrá realizar siempre que la edición se haya finalizado y esté autorizada la finalización.

Si la fecha de inicio de la edición es anterior a la actual, no podremos agregar alumnos a la edición y veremos el botón de "Agregar" deshabilitado.

En la lista de alumnos podremos ver si el alumno ha solicitado el carné, su fecha y el resultado de la solicitud.

Para continuar, agregaremos un alumno a la edición, hacemos clic en "Agregar".

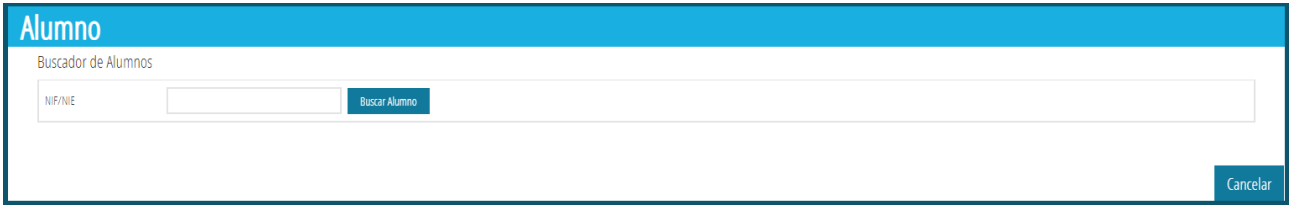

Veremos la siguiente ventana en la que podremos introducir el NIF/NIE del alumno que queremos añadir.

En el caso de no encontrar ningún alumno con los datos introducidos, aparecerá una ventana informándonos. En cambio, si encuentra el alumno que buscamos, rellenará todos sus datos automáticamente y podremos darle a "Guardar" en la parte inferior derecha de la ventana para agregarlo a la edición.

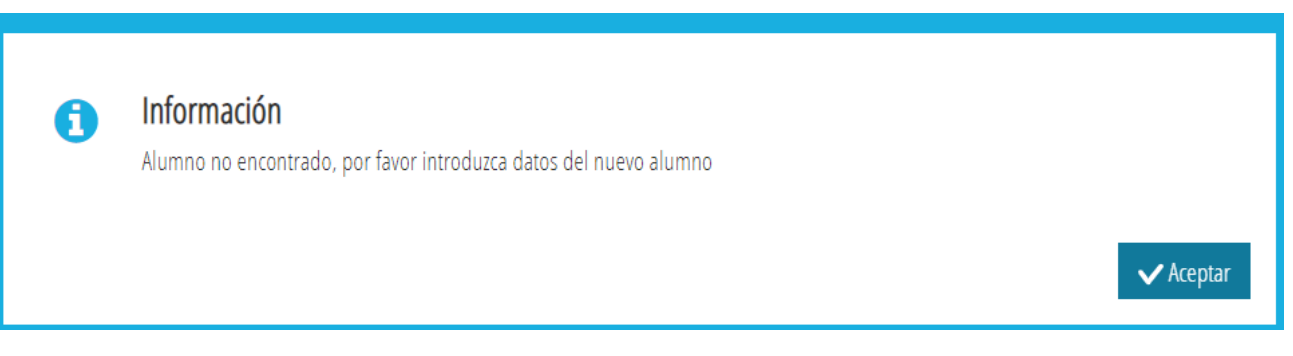

Una vez le demos a aceptar, veremos la misma ventana, pero con todos los campos necesarios para dar de alta un nuevo alumno.

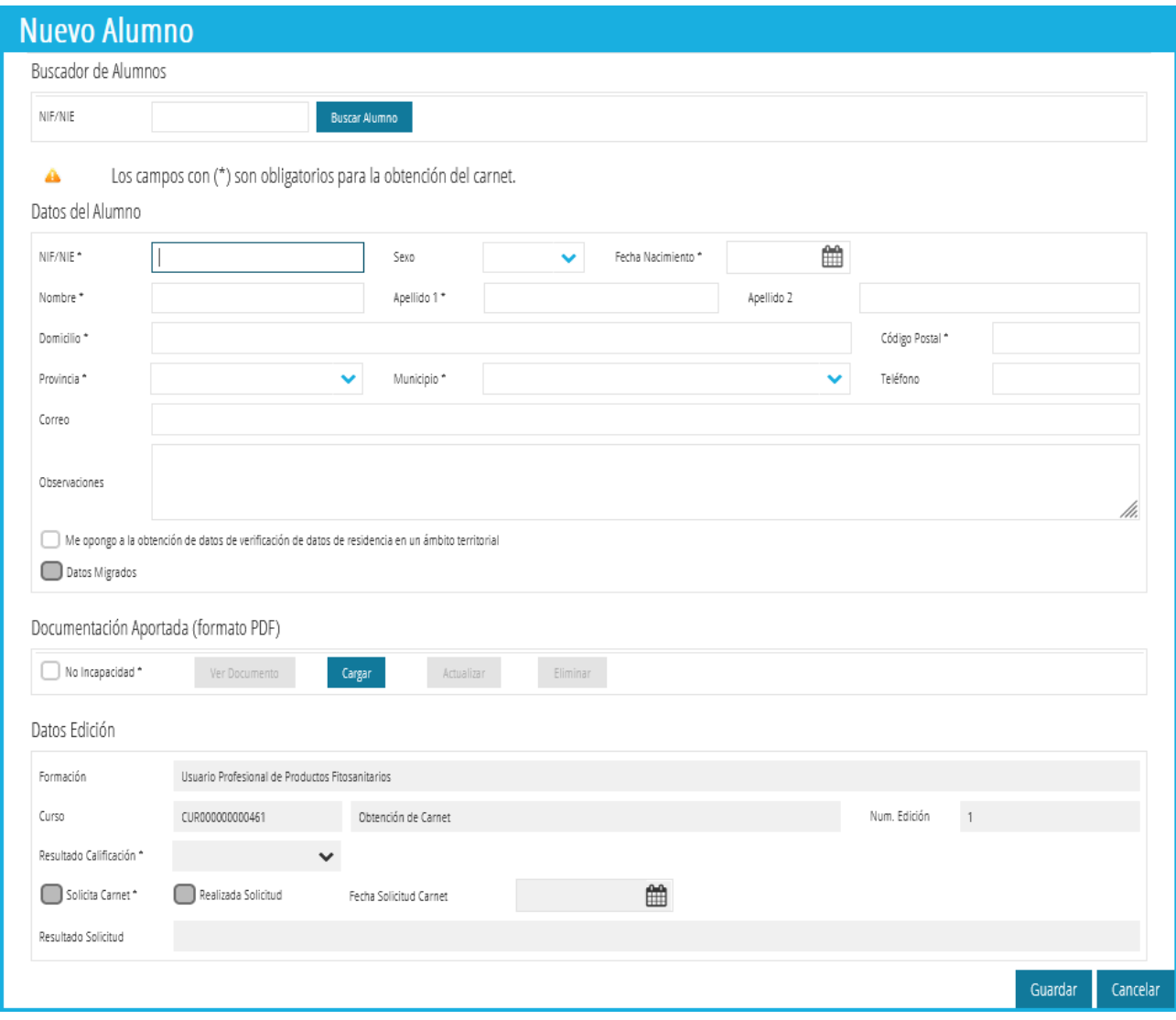

#### Importante reflejar con exactitud el check:

Me opongo a la obtención de datos de verificación de datos de residencia en un ámbito territorial

Con la información que el alumno haya registrado en su formulario "Solicitud de Expedición del carné de Usuario Profesional de Productos Fitosanitarios"

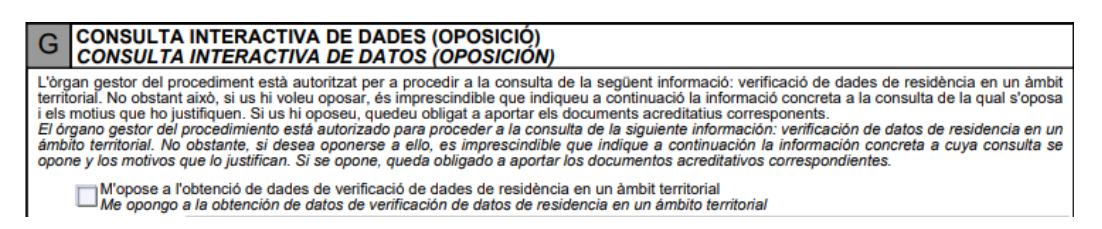

y que se agregará en la sección siguiente.

La sección "Documentación Aportada" está dedicada a adjuntar dicho formulario de "Solicitud de Expedición del carné de Usuario Profesional de Productos Fitosanitarios". El funcionamiento de los botones está descrito y explicado [aquí.](#page-13-1)

Finalmente, en "Datos Edición" está toda la información relativa al alumno dentro de la edición. Una vez finalizada la edición podremos asignar un resultado de calificación APTO/NO APTO.

#### <span id="page-25-0"></span>**Validar Edición**

Una vez cumplimentada toda la información necesaria, y con la intención de que la edición concreta registrada sea validada por los gestores, haremos clic en el botón "Validar Edición".

Validar Edición

El sistema nos informará de:

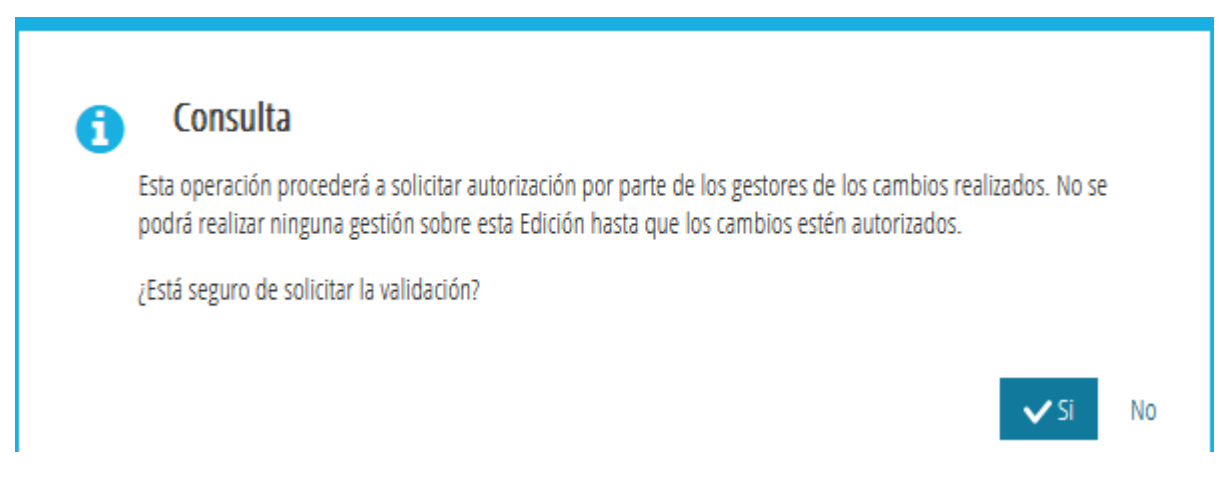

Y la edición pasará a un estado "En Trámite" a la espera de la aprobación por parte de los gestores.

### <span id="page-25-1"></span>**Finalización Edición**

Cuando hemos llegado a la fecha de finalización de la edición, podremos emitir el informe de finalización haciendo clic en el botón "Finalizar Edición". Tendremos unos días disponibles para poder finalizar la edición, estos días pueden variar dependiendo de los parámetros establecidos por el órgano gestor.

Accedemos a la Finalización de una Edición desde el botón de Modificación de Edición a finalizar:

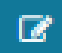

El formulario que se abre es el mismo que nos ha permitido Crear y Modificar una Edición:

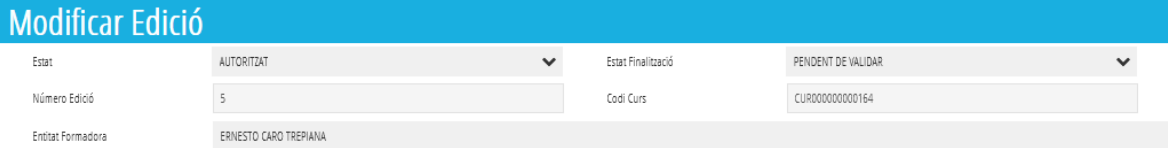

Antes de Finalizar la edición es una buena práctica comprobar que hemos reflejado para cada alumno correctamente su información, para esto accederemos desde la misma pantalla de Modificar Edición a la lista de Alumnos registrados a través del botón:

#### Vore Alumnes

Prestaremos especial atención a los datos marcados con \* para terminar de cumplimentarlos correctamente, ya que son obligados:

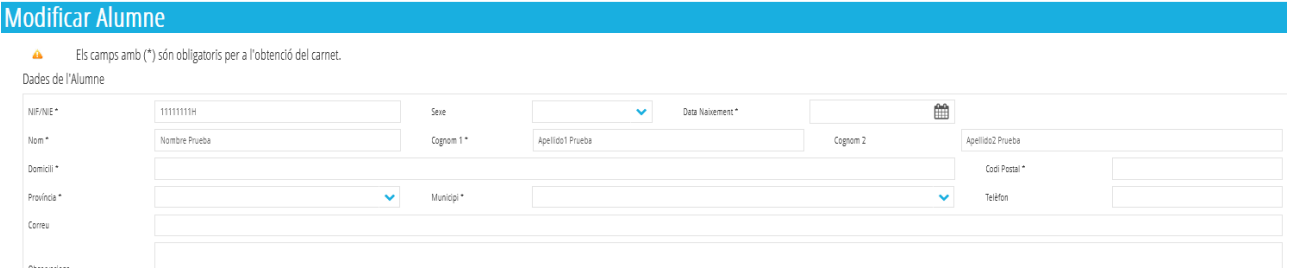

Aprovecharemos para incorporar, si no lo hemos hecho ya, la Solicitud de Expedición del carné de usuario correctamente cumplimentada por parte del alumno, en el apartado Documentación Aportada, y haciendo uso de los botones habilitados a tal efecto:

Veure Document Carregar Actualitzar Eliminar

Es de gran ayuda para agilizar la tramitación, poder marcar correctamente el check de:

Documentació Aportada (format PDF)

No Incapacitat \*

Y en función de la selección que haya realizado el alumno en la solicitud de expedición del carné de usuario.

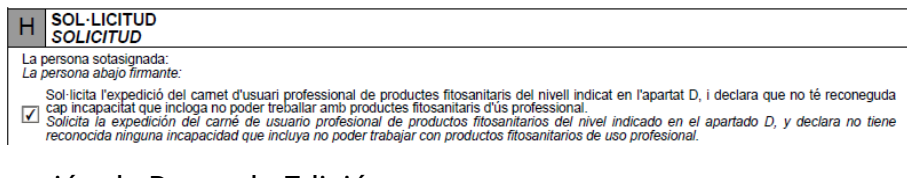

#### En la sección de Datos de Edición

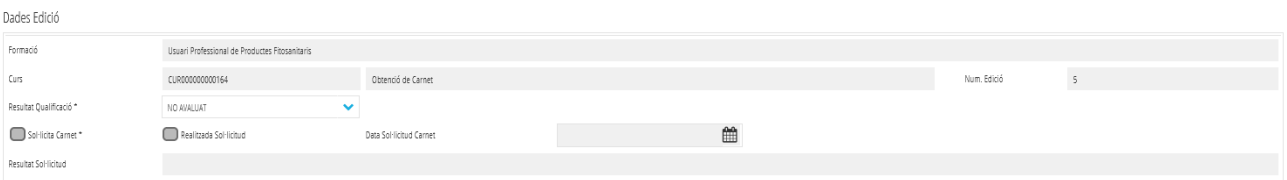

Se debe de marcar para cada alumno el resultado de la calificación de la formación: APTO o No APTO.

Calificar el alumno permitirá activar la marca de Solicitud de Carné cuando los alumnos son residentes en la Comunidad Valenciana, y que la solicitud tenga marcado el apartado H-Solicitud, mostrado anteriormente.

Sol·licita Carnet\*

Esta acción permitirá automatizar la solicitud del carné.

Una vez completada la información de cada uno de los alumnos podemos finalizar la edición, haciendo uso del botón inferior izquierdo denominado:

Finalitzar Edició

Al pulsar el botón se nos recuerda la necesidad de haber completado correctamente la información relativa a la calificación de los Alumnos, realizada previamente.

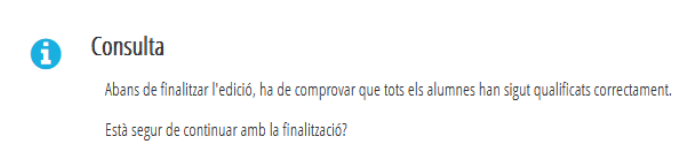

Y solicitará registrar la documentación obligatoria (\* marcada con asterisco), recordar que para agilizar la tramitación es aconsejable remitir la documentación de la forma más completa posible.

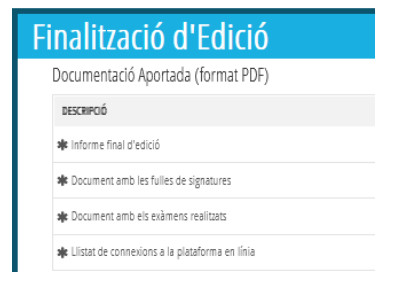

Si no hemos cargado todos los documentos necesarios y pretendemos continuar con la finalización de la edición no será posible hasta que estén cargados en la plataforma, obteniendo un aviso similar a este:

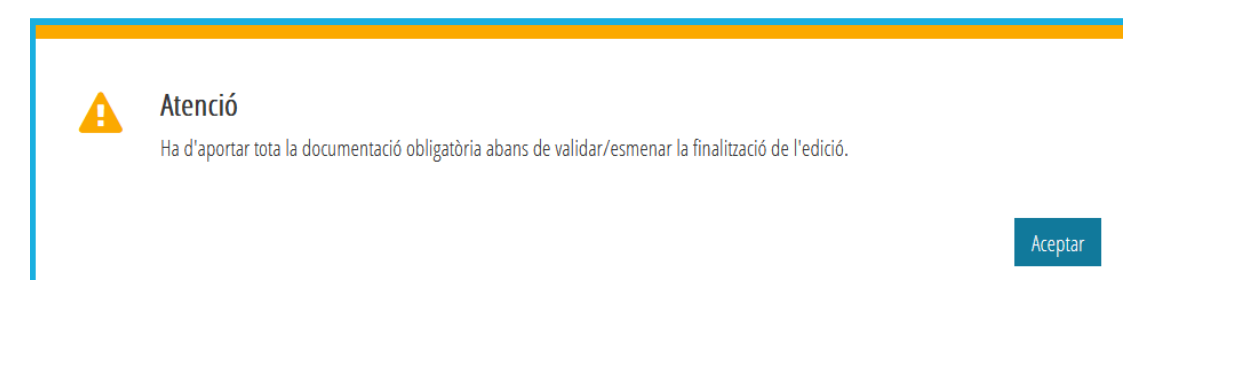

ALCUEMP APLICACIÓN DE GESTIÓN DE FORMACIÓN DE USUARIOS PROFESIONALES DE PRODUCTOS DE USO FITOSANITARIO.

A

Si la documentación necesaria ha sido añadida, la plataforma solicitará al usuario confirmar la continuación de la acción:

### Consulta

Aquesta operació procedirà a sol·licitar autorització per part dels gestors de la finalització de l'edició. Aquesta edició es donarà per acabada i no es podrà realitzar cap altra gestió amb ella.

Està segur de continuar amb la finalització?

#### El sistema emitirá un justificante en el propio navegador de la acción realizada:

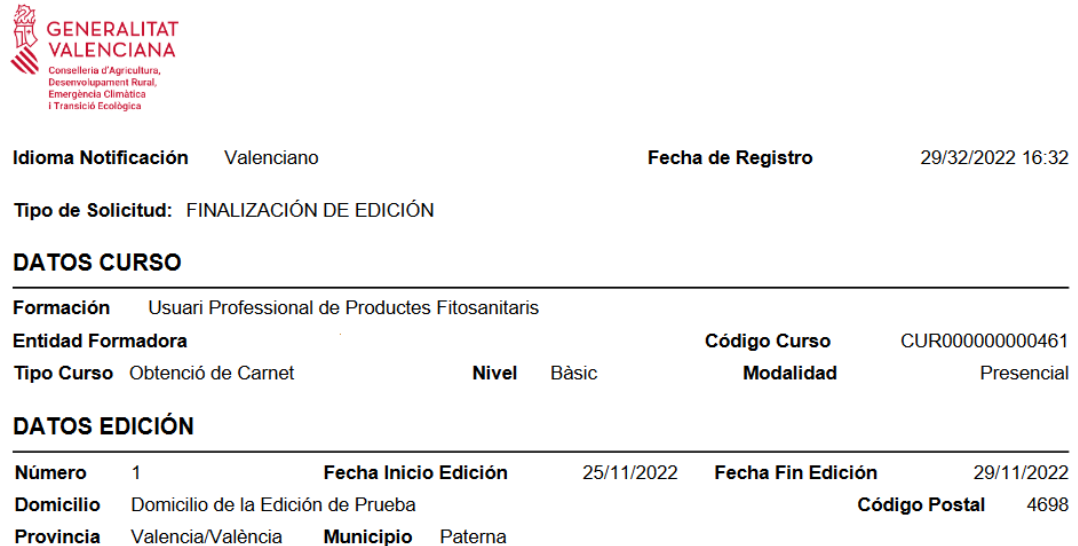

De esta forma el Estado de Finalización de la Edición queda En trámite, pendiente de ser validado por el órgano gestor.

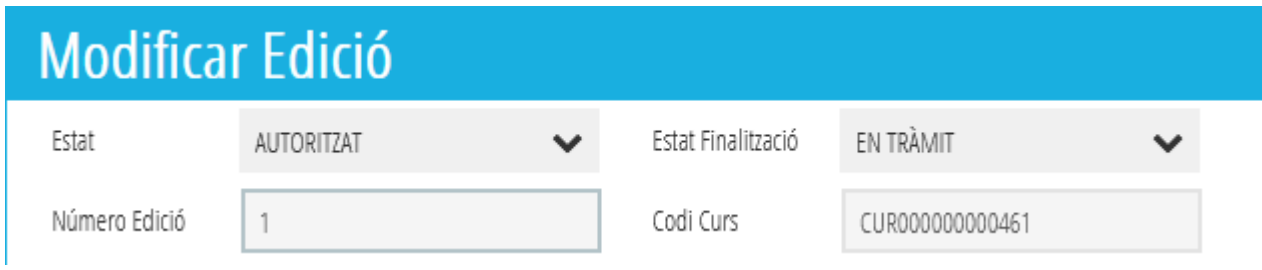

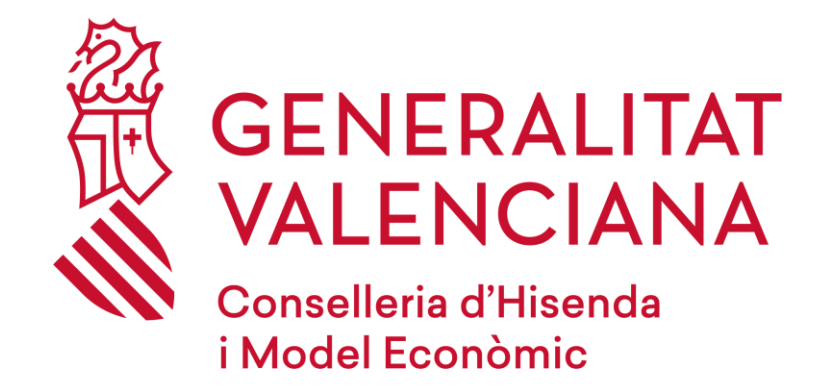

# **Dirección General de Tecnologías de la Información y las Comunicaciones**

**20 de enero de 2023**